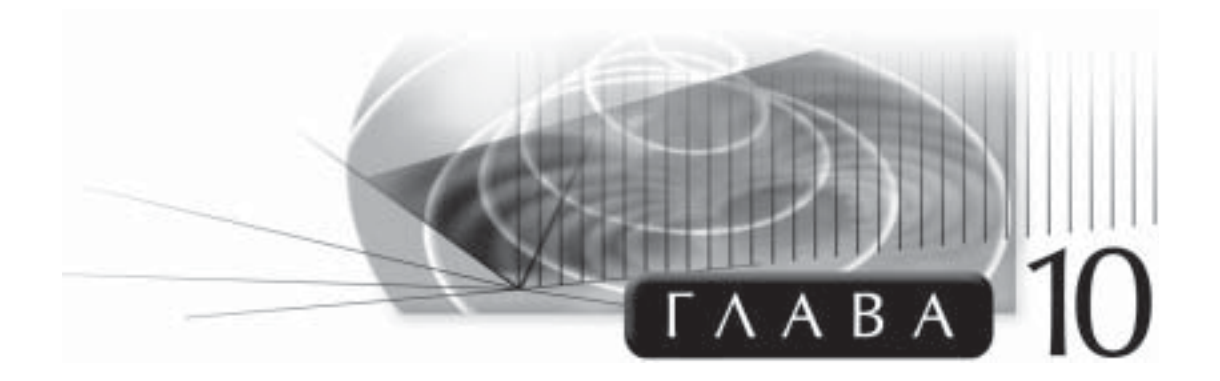

# **Блоки и атрибуты**

## **Введение**

Команда BLOCK программы AutoCAD — очень мощный инструмент. Она позволяет на основе одного или нескольких объектов создавать другой объект (блок ), сохранять его под указанным именем и затем вновь вставлять в чертеж. Вставляемый блок можно масштабировать отдельно по оси Х и по оси Y, а также поворачивать на заданный угол. Блоки можно сравнить с трафаретами (или шаблонами), используемыми при создании чертежей вручную. Несмотря на то, что вставляемый блок может быть создан на основе нескольких объектов, при обработке командами редактирования, такими как MOVE, COPY, ERASE, ROTATE, ARRAY или MIRROR, он воспринимается программой как одна отдельная единица. Блоки можно экспортировать и сохранять независимо от текущего чертежа, и затем создавать библиотеки, из которых вставлять эти блоки в другие чертежи. Как и в случае с пластиковыми трафаретами, блоки в значительной степени упрощают черчение часто повторяющихся элементов.

Команда BLOCK позволяет экономить массу времени, поскольку с ней вам не придется повторно вычерчивать одни и те же объекты. К тому же она позволяет экономно использовать системные ресурсы, так как описание входящих в блок объектов сохраняется лишь один раз. При вставке блоков можно изменять масштаб и пропорции исходных объектов.

Изучив материал этой главы, вы научитесь:

- создавать и вставлять блоки;
- конвертировать отдельные блоки в файлы чертежей;
- определять и редактировать атрибуты, управлять их отображением на экране;
- использовать команды DIVIDE и MEASURE.

# **Создание блоков**

Когда вы вызываете команду BLOCK для создания блока, AutoCAD в действительности выполняет определение блока. Результат этого определения сохраняется в базе данных чертежа. Один и тот же блок может быть вставлен в виде ссылки любое необходимое количество раз.

#### **548** *Глава 10*

Блок может состоять из одного или нескольких объектов. Первый шаг в создании блока состоит в его определении. Чтобы выполнить это действие, входящие в создаваемый блок объекты должны отображаться на экране. Другими словами, эти объекты к моменту определения блока уже должны быть начерчены, с тем чтобы вы смогли выделить их в ответ на приглашение, выдаваемое командой BLOCK.

Очень важно, на каком слое расположены объекты, входящие в создаваемый блок. Объекты, расположенные в момент создания блока на слое 0, будут принимать цвет, тип линии и толщину линии того слоя, в который вставляется ссылка на этот блок. Объекты же, расположенные в момент определения блока на других слоях (не на слое 0), при вставке блока в какой-либо слой будут сохранять свои исходные характеристики, даже если они отличаются от характеристик данного слоя. Соответствующие примеры показаны на рис. 10.1.

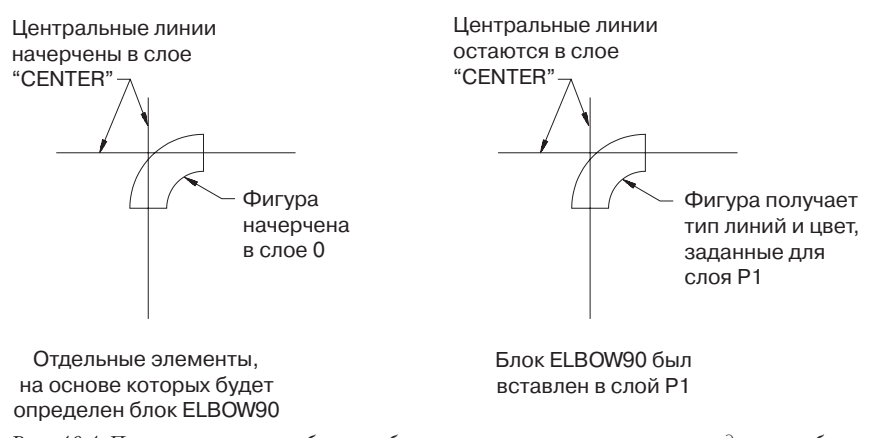

*Рис. 10.1. Примеры вставки блока, объекты которого в момент определения были расположены на разных слоях*

Необходимо очень внимательно использовать команду PROPERTIES, вызываемую для изменения цвета, типа линий или толщины линий объектов, входящих в блок. Предпочтительнее всего эти характеристики объектов оставлять в состоянии BYLAYER (По слоям).

Примеры некоторых стандартных блоков, используемых в различных отраслях, показаны на рис. 10.3.

## **Определение блоков**

Команда BLOCK создает определение блока для выделенных объектов. Чтобы вызвать команду BLOCK:

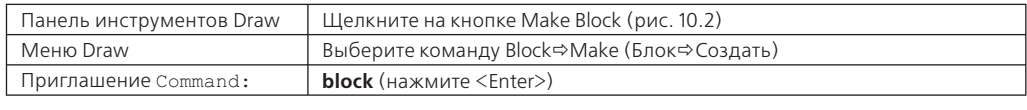

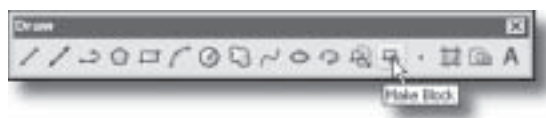

*Рис. 10.2. Вызов команды BLOCK через панель инструментов* Draw

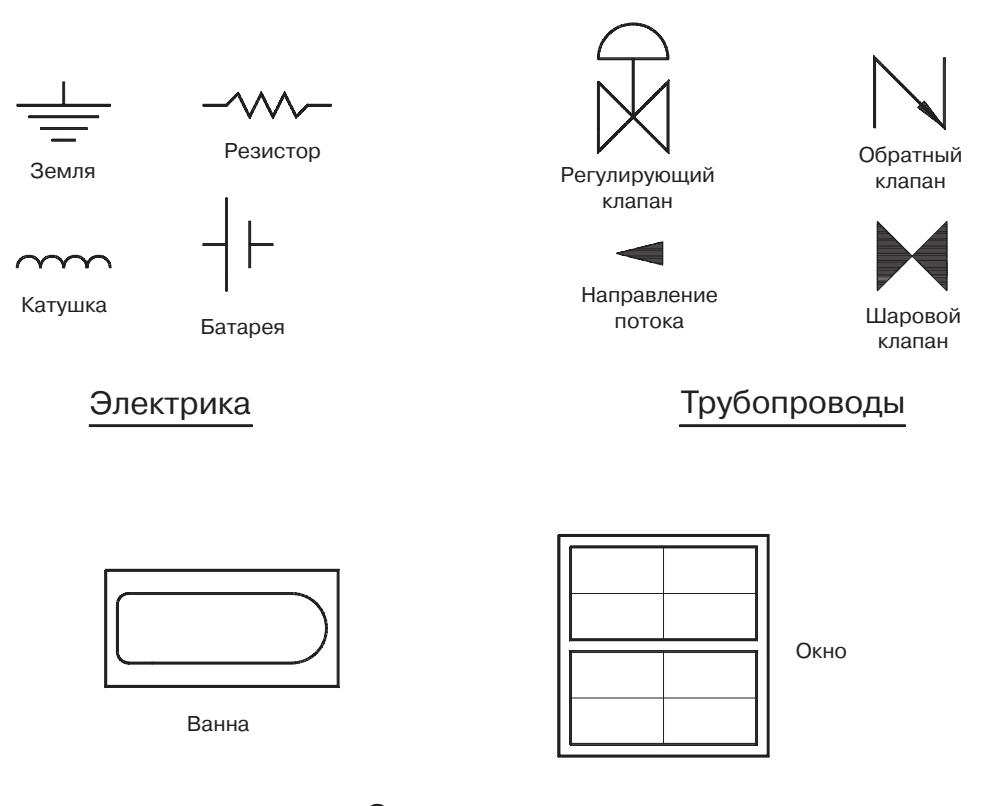

### Строительство

*Рис. 10.3. Примеры блоков, используемых в различных отраслях*

В результате AutoCAD отображает диалоговое окно Block Definition (Определение блока), показанное на рис. 10.4.

### **Имя блока**

В поле Name (Имя) укажите имя создаваемого блока. Если системной переменной EXTNAMES присвоено значение 1, имя блока может включать в себя до 255 таких знаков, как буквы, цифры и специальные символы, но не должно совпадать со словами, которые используются в других целях в системе Windows или в программе AutoCAD. Например, слова DIRECT, LIGHT, AVE\_RENDER, RM\_SDB, SH\_SPOT или OVERHEAD не могут быть именами блоков. Чтобы отобразить список имен блоков, созданных для текущего чертежа, щелкните на кнопке со стрелкой, расположенной справа от поля Name.

#### **Базовая точка**

Опции группы Base point (Базовая точка ) позволяют определить точку вставки создаваемого блока.

Точка вставки, указанная в момент определения блока, становится базовой точкой при последующей вставке в чертеж уже готового блока. Она является также точкой, относительно которой в момент вставки блока выполняется поворот и масштабирование. Определяя положение точки вставки, необходимо учесть, что будет вычерчено на чертеже в момент вставки в него блока. Другими словами, вам необходимо представить состояние чертежа на момент, предшествующий вставке блока. Иногда более предпочтительно, чтобы точка вставки (базовая точка блока) была определена где-то за пределами самого блока.

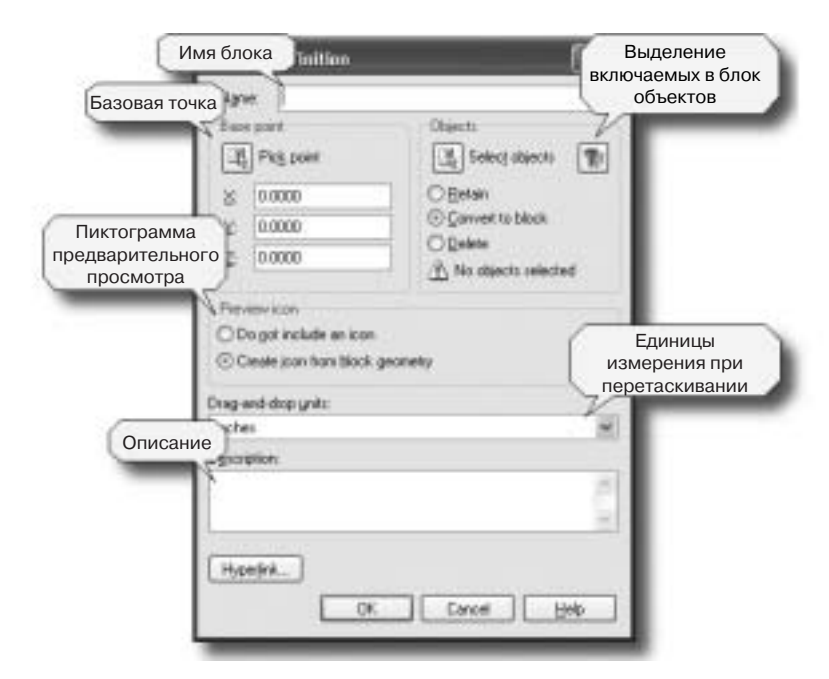

*Рис. 10.4. Диалоговое окно* Block Definition

Вы можете указать положение точки вставки на экране с помощью курсора либо указать ее координаты в соответствующих полях группы Base point в диалоговом окне Block Definition. Чтобы воспользоваться первым вариантом, щелкните на кнопке Pick point (Указать точку), также расположенной в группе Base point окна Block Definition. В этом случае в командной строке отобразится приглашение:

```
Specify insertion point: (укажите точку вставки)
```
После того как точка вставки будет указана, окно Block Definition вновь появится на экране.

#### **Выделение объектов**

Чтобы выделить объекты, которые должны входить в состав определяемого блока, щелкните на кнопке Select Objects (Выделить объекты), расположенной в группе Objects (Объекты) диалогового окна Block Definition. В командной строке отобразится приглашение:

Select objects: *(выделите требуемые объекты, используя один из методов выделения AutoCAD, и затем нажмите клавишу <Enter>, чтобы завершить процесс выделения)*

После того как объекты будут выделены, окно Block Definition вновь отобразится на экране. Можете также воспользоваться средством Quick Select (Быстрое выделение), щелкнув на кнопке, расположенной справа от кнопки Select Objects окна Block Definition. С помощью расположенных чуть ниже переключателей определите, должны ли выделенные объекты быть удалены, оставлены на чертеже или заменены ссылкой на созданный блок.

В случае выбора переключателя Retain (Оставить), объекты, выделенные в процессе определения блока, останутся на чертеже после того, как данный блок будет создан. Они по-прежнему будут восприниматься программой как набор отдельных объектов.

Если выбран переключатель Convert to Block (Преобразовать в блок), эти объекты будут заменены ссылкой на созданный блок (так, как будто этот блок был просто вставлен в чертеж).

Если же выбран переключатель Delete (Удалить), объекты, выделенные в процессе определения блока, после завершения процесса создания блока будут удалены с чертежа.

#### **Пиктограмма предварительного просмотра**

Если в группе Preview icon (Пиктограмма предварительного просмотра) выбран переключатель Create icon from block geometry (Создать пиктограмму блока), при выборе данного блока с помощью средства DesignCenter программы AutoCAD или средства Browse команды INSERT на экране в области предварительного просмотра будет отображаться его пиктограмма. Эта пиктограмма в целом повторяет вид объектов, образующих данный блок. Если же будет выбран переключатель Do not include an icon (Не создавать пиктограмму), такая пиктограмма для блока не создается и в области предварительного просмотра не отображается.

### **Единицы измерения при перетаскивании**

В списке Drag-and-drop units (Единицы измерения при перетаскивании) выберите доступные единицы измерения. Если блок вставляется в чертеж путем перетаскивания из окна DesignCenter (подробнее об этом средстве программы AutoCAD будет рассказано в главе 12), он масштабируется в соответствии с единицами, выбранными в этом списке.

### **Описание**

В поле Description (Описание) можете набрать текст, который будет сохранен как описание создаваемого блока.

#### **Гиперссылка**

После щелчка на кнопке Hyperlink (Гиперссылка) AutoCAD отображает диалоговое окно Insert Hyperlink (Вставка гиперссылки), показанное на рис. 10.5.

Вставляемая в чертеж AutoCAD гиперссылка является указателем на определенный файл. С целью открытия данного файла гиперссылка может запускать текстовый редактор и даже указывать на именованную позицию в этом файле. Гиперссылка может активизировать ваш Web-браузер и загружать определенную HTML-страницу. Вы можете создавать ссылку на какой-то вид в программе AutoCAD или на какой-либо маркер в текстовом файле. Гиперссылки могут присоединяться к графическим объектам чертежей AutoCAD.

Гиперссылки могут быть абсолютными или относительными. Абсолютные гиперссылки содержат в себе полный путь к файлу, на который они указывают. Относительные гиперссылки содержат только часть этого пути, который полностью определяется относительно адреса URL или каталога, заданного как значение системной переменной HYPERLINKBASE .

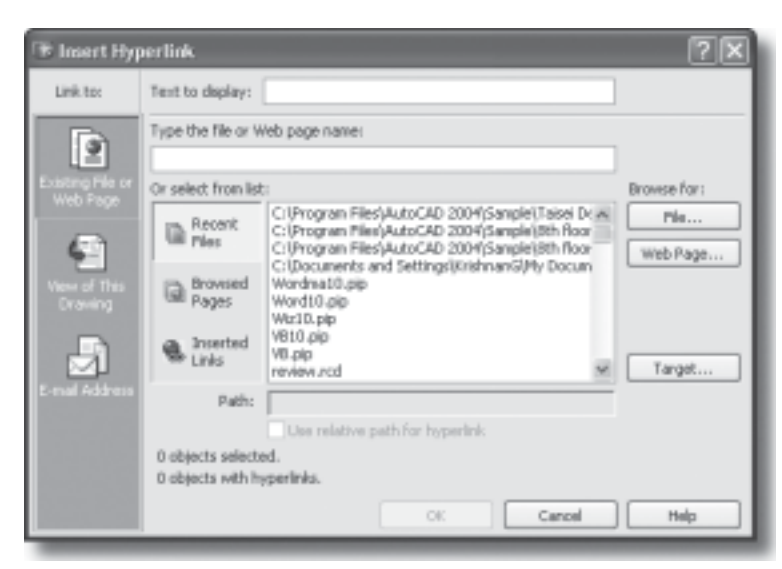

*Рис. 10.5. Диалоговое окно* Insert Hyperlink

Гиперссылки могут указывать на файлы, сохраненные на диске данного компьютера, на сетевом диске или размещенные в Internet. При расположении курсора над объектом, к которому присоединена гиперссылка, значок курсора меняется. Вы можете выделить это меню и использовать меню быстрого доступа Hyperlink, чтобы открыть файл, на который указывает данная гиперссылка. Смена значка курсора и отображение меню Hyperlink могут быть отменены в диалоговом окне Options.

Если открывается гиперссылка на чертеж AutoCAD, который имеет именованный вид, этот вид восстанавливается. То же касается и гиперссылок, указывающих на именованную компоновку, — AutoCAD открывает чертежи, представленные в этой компоновке.

Если гиперссылка указывает на шаблон чертежа AutoCAD (сохраненный в файле DWT), программа использует этот шаблон для создания нового файла чертежа. Благодаря этому исключается переопределение исходного шаблона.

Дополнительные сведения о гиперссылках, а также о методах их создания и редактирования вы найдете в главе 14.

Щелкните на кнопке OK, чтобы создать определение блока с указанным именем. Если указанное имя совпадает с именем уже существующего для данного чертежа блока, AutoCAD отображает предупреждение, подобное показанному на рис. 10.6.

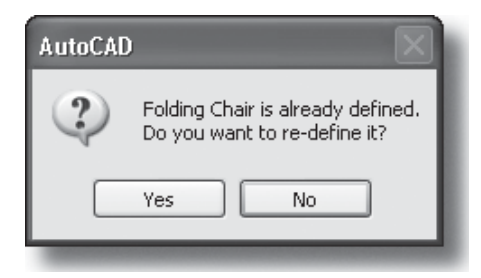

*Рис. 10.6. Окно с предупреждением о совпадении имени определяемого блока с именем уже существующего блока*

Чтобы переопределить существующий блок, щелкните на кнопке Yes. В результате последующей регенерации чертежа все вставленные в него ссылки будут обновлены в соответствии с определением этого блока.

Шелкните на кнопке No, чтобы отменить переопределение уже имеющегося блока. Если необходимо создать определение нового блока, в поле Name диалогового окна Block Definition укажите другое имя, отличное от имен существующих блоков, и щелкните на кнопке ОК

Если блок создается без выделения каких-либо объектов, AutoCAD отображает соответствующее предупреждение и предоставляет возможность выделить требуемые объекты.

Создать определение блока на основе выделенных объектов можно также путем ввода в ответ на приглашение Command: названия команды BLOCK, которому предшествует знак дефиса. Сделав это, отвечайте на последующие приглашения командной строки:

```
Command: -block (нажмите <Enter>)
Enter block name or [?]: (укажите имя блока или введите ?, чтобы
 отобразить перечень имен блоков, уже созданных для данного чертежа)
Specify insertion base point: (укажите базовую точку вставки)
Select objects: (выделите объекты, которые должны входить в определяемый
 блок, и нажмите клавишу <Enter>, чтобы завершить процесс выделения)
```
AutoCAD создаст блок с указанным именем и сотрет объекты, которые были выделены в процессе его определения. Чтобы восстановить удаленные объекты, вызовите команду OOPS сразу же после применения команды BLOCK.

## Вставка блоков

Лля вставки в чертеж ранее определенных блоков предназначена команда INSERT. Если в текущем чертеже нет определения блока с указанным именем, AutoCAD выполняет поиск по дискам и папкам чертежа с этим именем и вставляет вместо блока найденный чертеж.

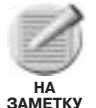

Если блоки создаются и сохраняются в шаблоне чертежа, и затем на основе данного шаблона вы создаете чертеж, все эти блоки в новом чертеже будут готовы к использованию. Блоки всех чертежей, вставляемых в текущий чертеж, также доступны для текущего чертежа, причем не имеет значения, в каком виде они присутствуют в исходном чертеже - как вставленные блоки или только лишь как определения.

Чтобы вызвать команду INSERT:

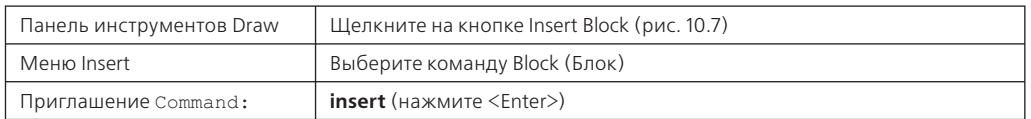

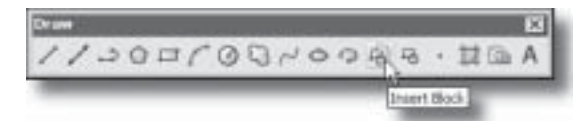

Рис. 10.7. Вызов команды INSERT через панель инструментов Draw

В результате на экране отображается диалоговое окно Insert (Вставка), показанное на рис. 10.8.

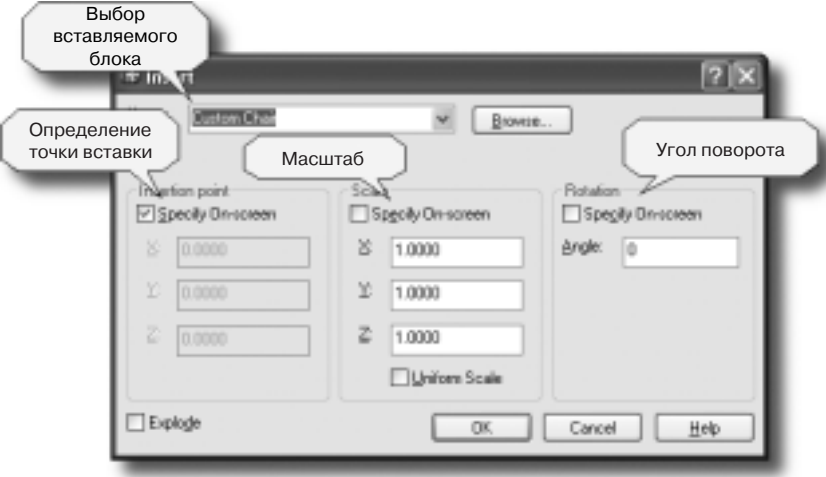

*Рис. 10.8. Диалоговое окно* Insert

В поле Name укажите имя требуемого блока. Либо щелкните на расположенной справа кнопке со стрелкой, чтобы отобразить список всех определенных для текущего чертежа блоков (рис. 10.9) и выберите из этого списка имя нужного блока.

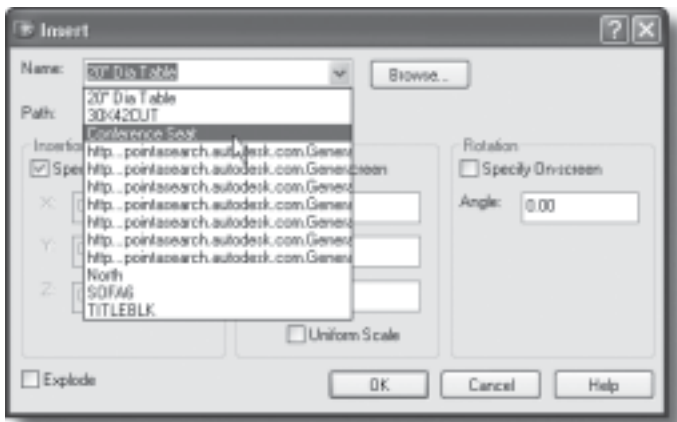

*Рис. 10.9. Список блоков, определенных в текущем чертеже*

### **Точка вставки**

Опции группы Insertion point (Точка вставки) диалогового окна Insert позволяют указать точку вставки, относительно которой выполняется вставка блока. Если флажок опции Specify On-screen (Указать на экране) снят, в соответствующих полях этой группы можно указать координаты Х, Y и Z данной точки. Если же вы хотите с помощью курсора указать положение точки вставки на экране, установите флажок опции Specify On-screen.

#### Масштаб

Опции группы Scale (Масштаб) диалогового окна Insert предназначены для определения масштаба вставляемого блока. По умолчанию коэффициент масштабирования равен единице. Если значение этого коэффициента будет выбрано в пределах от 0 до 1, вставляемый экземпляр блока будет иметь меньший размер, чем само определение блока. Если же выбранное значение будет больше единицы, вставляемый экземпляр блока окажется большим, чем само определение. При необходимости можно указать разный коэффициент масштабирования для осей Х и Ү. Если указать отрицательное значение коэффициента масштабирования, вставляемый экземпляр будет отражен зеркально относительно точки вставки. Например, если для обеих осей (Х и Ү) указать коэффициент -1, вы получите "двойное отражение" объекта, которое также может быть получено путем поворота исходного объекта на 180°. Если вы предпочитаете указать коэффициент масштабирования на экране, установите флажок опции Specify On-screen. Активизировав опцию Uniform Scale (Одинаковый масштаб), требуемый коэффициент можно будет указать только в поле X, поскольку в этом случае в полях Y и Z автоматически будут установлены те же значения.

### Угол поворота

В группе Rotation (Поворот) диалогового окна Insert можно указать угол поворота вставляемого в чертеж блока. Значения угла могут быть как отрицательными, так и положительными. Если вы предпочитаете обозначить угол поворота на экране, установите флажок опции Specify On-screen.

#### Расчленение

Опция Explode (Расчленение) позволяет вставить блок как совокупность отдельных объектов, а не как одну отдельную единицу.

Чтобы выбрать файл чертежа, который должен быть вставлен в текущий чертеж в качестве блока, укажите имя этого файла в поле Name. Либо щелкните на кнопке Browse, чтобы открыть стандартное окно выбора файла, и укажите требуемый файл чертежа.

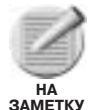

Имя последнего блока, вставленного в течение текущего сеанса работы в AutoCAD. запоминается программой и используется по умолчанию при последующем вызове **КОМАНДЫ INSERT.** 

Щелкните на кнопке ОК, чтобы вставить выбранный блок.

Вы можете также вставить блок путем вызова команды INSERT через командную строку. В ответ на приглашение Command: наберите дефис, имя этой команды, и далее отвечайте на последующие приглашения командной строки:

```
Command: -insert (HaxMMTe <Enter>)
Enter block name or [?]: (укажите имя блока или введите ?, чтобы
 отобразить список имен всех блоков, определенных для текущего чертежа)
Specify insertion point or [Scale/X/Y/Z/Rotate/PScale/PX/PY/PZ/PRotate]:
 (укажите точку вставки для вставляемого блока или щелкните правой кнопкой
указательного устройства и выберите из меню быстрого доступа один из
```

```
доступных параметров)
```
Enter X scale factor, specify opposite corner, or [Corner/XYZ] <1>: (укажите коэффициент масштабирования для оси Х, укажите точку или нажмите клавишу <Enter>, чтобы принять коэффициент, предлагаемый по умолчанию)

Enter Y scale factor <use X scale factor>: (укажите коэффициент масштабирования для оси X, укажите точку или нажмите клавишу <Enter>, чтобы принять значение, выбранное для оси X)

Specify rotation angle <0>: (укажите угол поворота, укажите точку или нажмите клавишу <Enter>, чтобы принять значение, предлагаемое по *VMOЛЧАНИЮ)* 

Прежде чем указывать положение точки вставки в ответ на приглашение Specify insertion point:, можно выбрать один из перечисленных ниже параметров, чтобы предустановить значения масштабных коэффициентов или угла поворота для вставляемого блока.

- Scale. Параметр Scale позволяет определить коэффициент масштабирования для осей Х, Ү и Z.
- Xscale. Параметр Xscale определяет коэффициент масштабирования по оси Х.
- **Yscale.** Параметр Yscale определяет коэффициент масштабирования по оси Ү.
- Zscale. Параметр Zscale определяет коэффициент масштабирования по  $ocuZ$
- Rotate. Параметр Rotate позволяет определить угол поворота.
- PScale. Параметр PScale позволяет предварительно установить коэффициенты масштабирования для осей Х, Ү и Z, используемые во время перетаскивания блока в процессе вставки.
- PXscale. Параметр PXscale позволяет предварительно установить коэффициенты масштабирования по оси Х, используемые при перетаскивании блока в процессе вставки.
- PYscale. Параметр PYscale позволяет предварительно установить коэффициенты масштабирования по оси Y, используемые при перетаскивании блока в процессе вставки.
- PZscale. Параметр PZscale позволяет предварительно установить коэффициенты масштабирования по оси Z, используемые при перетаскивании блока в процессе вставки.
- PRotate. Параметр PRotate позволяет предварительно установить угол поворота, используемый при перетаскивании блока в процессе вставки.

После ввода требуемых значений в ответ на приглашения, отображаемые при выборе того или иного параметра, AutoCAD вновь возвращается к приглашению Specify insertion point: Когда точка вставки блока будет указана на экране, программа предложит определить значения масштабных коэффициентов и угла поворота. Все эти значения будут использованы при вставке выбранного блока.

Вы также можете вставить блок в чертеж путем перетаскивания его из палитры инструментов (рис. 10.10).

Имя блока, вставляемого в чертеж посредством перетаскивания его из палитры инструментов, автоматически отображается в поле Name диалогового окна Insert. Палитрами

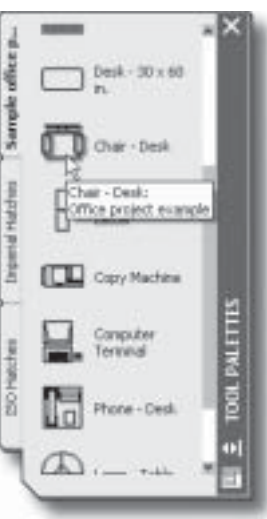

Рис. 10.10. Вкладка Sample Office Project палитры инструментов

инструментов называются вкладки диалогового окна Tool Palettes, а размещенные на этих палитрах блоки называются инструментами. Некоторые свойства инструментов, такие как масштаб, угол поворота или слой расположения, могут быть настроены отдельно для каждого инструмента. Чтобы сделать это, щелкните правой кнопкой указательного устройства на требуемом инструменте и выберите в открывшемся меню команду Properties (Свойства). В результате на экране будет отображено диалоговое окно Tool Properties (Свойства инструмента), показанное на рис. 10.11. Представленные в этом окне свойства разделены на две категории: Insert (Вставка), к которой отнесены такие свойства, как имя блока, имя исходного файла, масштаб, угол поворота и включение/отмена расчленения блока; и General (Общие), свойства которой переопределяют текущие свойства чертежа — цвет, слой, тип и толщина линий, стиль печати.

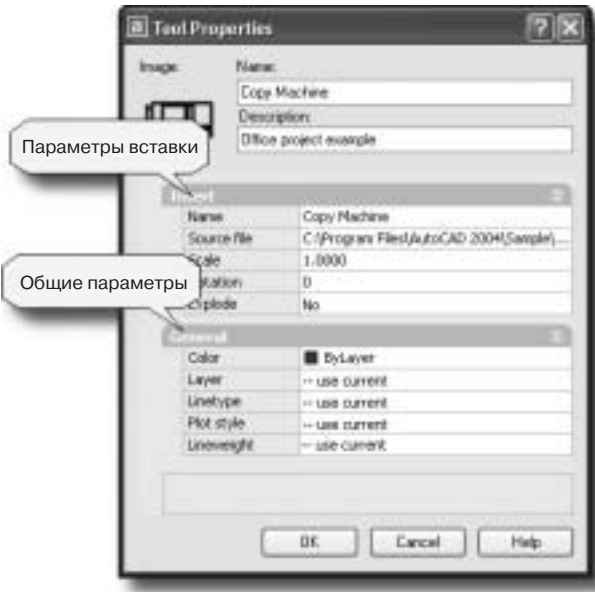

*Рис. 10.11. Окно* Tool Properties*, открытое для выбранного инструмента*

Часто используемые блоки можете расположить на палитре инструментов. Для этого перетащите их на палитру из окна DesignCenter. (Подробнее об использовании средства DesignCenter будет рассказано в главе 12.)

## **Вложенные блоки**

Блоки могут содержать в себе другие блоки. Когда команда BLOCK используется для объединения различных объектов в один блок, некоторые из выделяемых объектов сами могут быть блоками. Более того, эти выделяемые блоки также могут содержать в себе другие блоки. Количество таких вложений неограничено. Однако имя какого-либо вложенного блока нельзя использовать как имя блока определяемого. Это будет воспринято программой как попытка переопределить блок, использовав его старое определение для создания нового.

#### 558 Глава 10

Любые объекты (а также вложенные блоки), входящие в состав блока и расположенные в момент определения этого блока в слое 0, будут принимать цвет, тип линий и толщину линий того слоя, в который данный блок вставляется. Если блок, объекты которого изначально были расположены на слое 0, вставляется в другой слой и затем используется при определении другого блока, свойства этих объектов при вставке блока более высокого уровня больше не меняются. Например, предположим, что в слое 0 была начерчена окружность, которая затем использовалась при определении блока Z1. Блок Z1 был вставлен в слой R, для которого выбран красный цвет. Наша окружность приобретает цвет, выбранный для слоя R (в данном случае красный). Теперь вставленный в слой R блок Z1 используется для определения блока Y3. Если в последующем блок ҮЗ будет вставлен в слой В, для которого выбран, к примеру, синий цвет, окружность сохранит цвет слоя R (красный) и не будет окрашена в цвет слоя В (в данном случае синий).

## Команда EXPLODE

Команда EXPLODE позволяет расчленять блоки, штриховку и ассоциативные размеры на отдельные объекты, из которых они состоят. С ее помощью можно также разбивать полилинии и мультилинии на отдельные простые линии и дуги. Команда ЕХРLОDЕ преобразует трехмерные многоугольные сети в трехмерные поверхности, а трехмерные многогранные сети в совокупность трехмерных поверхностей, линий и точек. При расчленении объекта на его основе создаются новые объекты, расположенные в том же пространстве (модели или листа), что и исходный объект.

Чтобы вызвать команду EXPLODE:

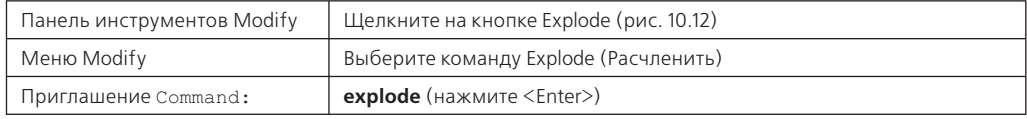

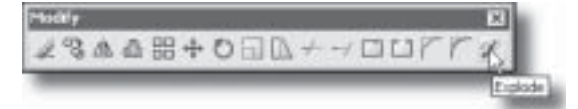

Рис. 10.12. Вызов команды EXPLODE через панель инструментов Modify

Приглашения командной строки:

Select objects: (выделите объекты для расчленения и нажмите клавишу <Enter>, чтобы завершить процесс выделения)

Для выделения требуемых объектов можно использовать один или несколько доступных методов выделения. Выделенные объекты должны быть пригодными для расчленения, иначе программа выдаст сообщение об ошибке. Внешний вид объектов до и после расчленения может как изменяться, так и оставаться прежним.

## Возможные изменения, вносимые командой EXPLODE

Сегменты полилинии, которым была назначена какая-то ширина, после расчленения превращаются в отдельные линии или дуги с нулевой толщиной. Информация о направлении касательных для отдельных сегментов также теряется. Если для сегментов выбранной для расчленения полилинии задавались ширина или направления касательных в конечных точках, AutoCAD отображает такое сообщение:

Exploding this polyline has lost (width/tangent) information.

 (Расчленение этой полилинии приведет к потере информации о ширине сегментов и направлениях касательных.)

The undo command will restore it. (Команда UNDO позволит восстановить ее.)

Отдельные элементы блока, расположенные в слое 0 в момент его определения (и для которых цвет был выбран с использованием параметра ByLayer) и вставленные в слой, цвет которого отличается от цвета слоя 0, после расчленения получат цвет слоя 0.

Атрибуты являются специальными текстовыми объектами, которые, будучи включенными в определение блока, принимают значения (имена и числа), указываемые в момент вставки блока в чертеж. (О потенциальных возможностях и способах использования атрибутов будет рассказано далее в этой главе.) Чтобы понять, какой эффект дает применение команды EXPLODE к блоку, имеющему атрибуты, достаточно знать, что основной объект, из которого состоит атрибут, называется определением этого атрибута. Перед тем как быть включенным в блок, он отображается в виде тега атрибута.

Атрибут расчленяемого блока преобразовывается в свое определение и представляется на экране в виде тега. Значения атрибута, заданные в момент вставки блока, теряются. Вся группа преобразуется в элементы, созданные командой ATTDEF до объединения их в один блок командой BLOCK.

Иными словами, в момент вставки блока определение входящего в его состав атрибута преобразовывается в атрибут; с другой стороны, атрибут опять преобразовывается в определение атрибута в случае расчленения вставленного блока.

## **Расчленение блоков, имеющих вложенные элементы**

В случае применения команды EXPLODE к блокам, включающим в себя другие вставленные блоки и полилинии, операция расчленения распространяется только на один уровень вложенности. Таким образом основной блок расчленяется, однако вложенные в него блоки и полилинии и далее остаются блоками и полилиниями. Когда эти блоки сами становятся блоками верхнего уровня, их также можно расчленять командой EXPLODE.

Видовые экраны, входящие в состав расчленяемого блока, впоследствии могут быть активизированы лишь в том случае, если они были вставлены в пространстве листа.

Блоки, вставленные с равными коэффициентами масштабирования по осям Х, Y и Z, расчленяются на компоненты, из которых они состоят. Если же при вставке блока были указаны разные коэффициенты масштабирования для осей Х, Y и Z, результаты его расчленения могут быть непредсказуемыми.

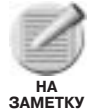

Блоки, вставленные с помощью команды MINSERT, а также внешние ссылки и зависимые от них блоки не могут быть расчленены.

# Многократная вставка блоков

Команда MINSERT позволяет вставлять блоки в прямоугольный массив. Каждый элемент такого массива приобретает все характеристики обычного блока, с тем лишь исключением, что он не может быть расчленен. Сама команда MINSERT функционирует подобно команде ARRAY.

Чтобы вставить команду MINSERT:

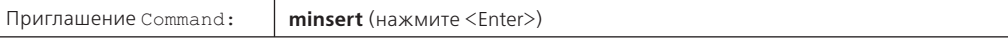

Приглашения командной строки:

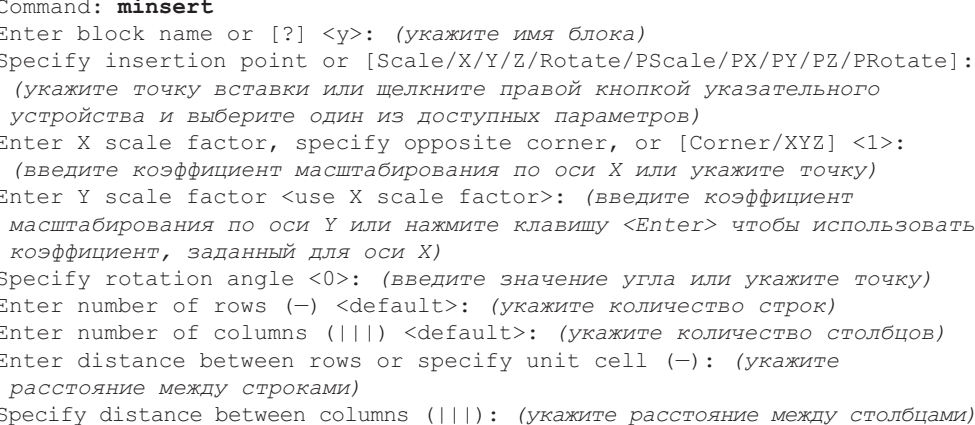

Требуемое расстояние между столбцами и строками может быть обозначено как приращение по оси Х и по оси У между двумя точками, указанными на экране. Например, если в ответ на приглашение указать расстояние будут выбраны точки с координатами  $(2,1)$  и  $(6,4)$ , расстояние между строками составит 3 единицы  $(4-1)$ , а между столбцами 4 единицы  $(6 - 2)$ .

## Вставка типовых модулей

При создании чертежей многие объекты приходится дублировать большое количество раз. Ранее было показано, как решение этой задачи упрощается благодаря использованию команды BLOCK программы AutoCAD. Для переноса блоков или групп объектов в другие чертежи предназначена команда WBLOCK, о которой также будет рассказано в этой главе. А теперь рассмотрим еще один прием, который заключается в использовании в момент вставки блоков разных коэффициентов масштабирования (отличающихся для осей Х и Ү). Вставляемые подобным образом блоки принято называть типовыми (unit blocks).

Объекты, обозначающие двери и окна, особенно часто сохраняются в виде блоков в библиотеках сущностей (symbol library). Однако в разных ситуациях эти блоки могут использоваться по-разному. В предлагаемых ниже примерах не применяются меню настройки и написанные на языке AutoLISP подпрограммы, которые обычно создаются для упрощения процесса вставки подобных объектов. Кроме того, в принципе, некоторые стандартные команды и возможности программы AutoCAD также могут быть задействованы с целью более эффективного выполнения рассматриваемых здесь процедур. Используемые символы и имена элементов также не являются обязательными.

Можно применять разные символы для обозначения окон на строительных чертежах. Так, открывающееся в горизонтальном направлении окно должно быть представлено на чертеже иначе, чем обычное сплошное окно (рис. 10.13). Вероятно, вам может также понадобиться несколько способов вставки блока, обозначающего окно. (В одних случаях удобнее, чтобы точкой вставки была центральная точка окна, тогда как в других случаях удобнее выполнять вставку относительно края окна.)

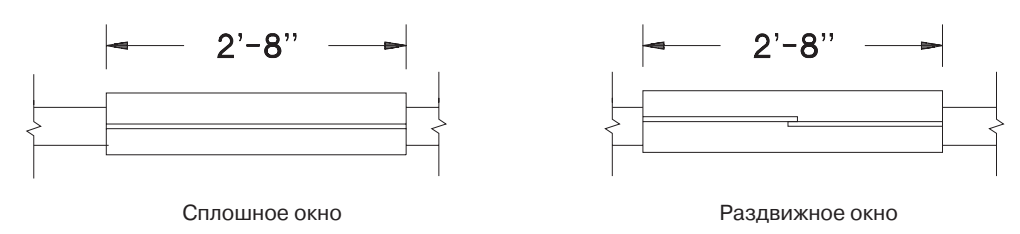

*Рис. 10.13. Окна разных типов представлены своими блоками*

Поскольку окна могут быть разной ширины, возможно, потребуется создать целый набор блоков, каждый из которых будет соответствовать какой-то стандартной ширине. Например, в создаваемом строительном чертеже могут присутствовать окна шириной 1'-0", 1'-6", 2'-0", 2'-8", 3'-0", 3'-4", 4'-0", 5'-4", 6'-0" и 8'-0". Помимо блоков для окон разных типов вы можете также создать блоки окон разной ширины. Обозначение сплошного окна шириной 2'-8" может быть начерчено с шаговой привязкой 0,5 единиц (1/2") с размерами, показанными на рис. 10.14. Объекты, представленные на рис. 10.14, могут быть сохранены в виде блока с именем WDW32 (32"-wide window — окно шириной 32"). Точка вставки выбрана в углу этого блока и совпадает с краем стены, начиная от которого чертится окно.

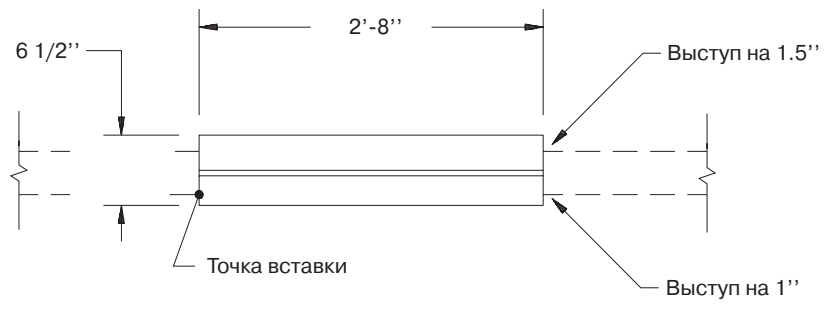

*Рис. 10.14. Сплошное окно шириной 2'–8"*

Рассмотренный выше метод обозначения окон на чертеже подразумевает создание отдельного блока для каждой ширины окна. Другой метод заключается в черчении окна с шириной по оси Х или Y, равной единице, с последующим указанием в момент вставки блока требуемого коэффициента масштабирования по этой же оси. Так, показанный на рис. 10.15 типовой блок может быть использован для обозначения на чертеже окон любой требуемой ширины. Этот блок может быть назван, например, WDW1. Теперь, чтобы вставить в чертеж обозначение окна шириной 2'-8", вызовите команду INSERT и далее отвечайте на приглашения командной строки:

```
Command: -insert
Enter block name or [?] <y>: wdw1
```
Specify insertion point or [Scale/X/Y/Z/Rotate/PScale/PX/PY/PZ/PRotate]: (укажите точку вставки) Enter X scale factor, specify opposite corner, or [Corner/XYZ] <1>: 32 Enter Y scale factor <use X scale factor>: 1 Specify rotation angle <0>: (нажмите <Enter>)

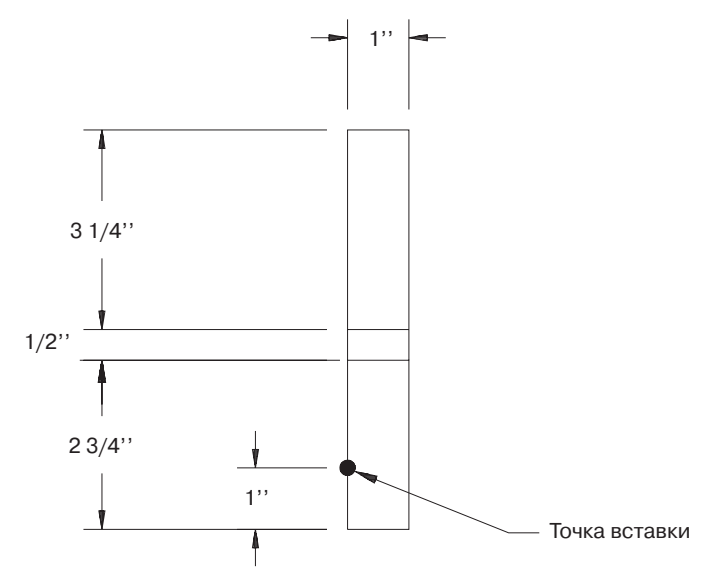

Рис. 10.15. Типовой блок для обозначения окон

Обратите внимание, что когда коэффициент масштабирования задается для оси Х, AutoCAD автоматически предлагает применить тот же коэффициент и для оси Y, благодаря чему пропорции вставляемого блока остаются теми же, что и пропорции блока исходного. Именно поэтому коэффициент масштабирования по оси У по умолчанию устанавливается равным коэффициенту масштабирования по оси Х. Следовательно, для того чтобы вставить блок с использованием разных коэффициентов масштабирования по осям Х и Ү, необходимо явно указать значение этого коэффициента для оси Ү, даже если оно равно единице. Блок WDW1 может быть использован для обозначения на чертеже окон любой ширины: для этого достаточно указать требуемую ширину (в дюймах) в качестве коэффициента масштабирования по оси Х, а для оси Ү это же значение установить равным единице. На рис. 10.16 показан процесс вставки созданного типового блока с требуемым коэффициентом масштабирования по оси Х, а также удаление лишних линий командой BREAK.

Другой вариант состоит в использовании того же типового блока WDW1, но с точкой вставки, расположенной по пентру. Он должен быть начерчен так же, но его точка вставки должна быть указана так, как обозначено на рис. 10.17. На рис. 10.18 показан процесс добавления символа окна с использованием данного типового блока.

Типовой блок, созданный для обозначения окна на чертеже, предполагает изменение масштаба только по одной оси. Как было показано, при вставке данного типового блока регулируется только масштаб по оси Х, тогда как по оси У коэффициент масштабирования всегда остается равным единице. Однако при попытке использовать аналогичный метод применения типовых блоков для добавления в чертеж символа двери, возникают некоторые проблемы. Обозначение двери шириной 2'-8" может выглядеть приблизительно так, как показано на рис. 10.19. Дверь отображается наполовину открытой, т.е. расположенной по отношению к стене под углом 45°. Таким образом, несложно догадаться, что метод, использованный для вставки в чертеж обозначения окна, в данном случае не сработает.

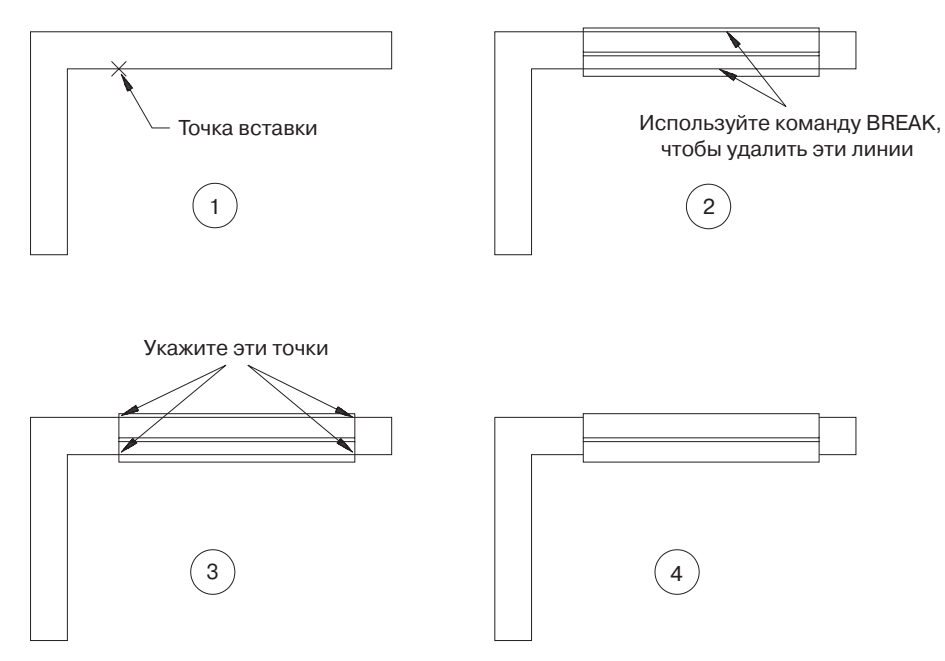

*Рис. 10.16. Вставка типового блока с указанием требуемого коэффициента масштабирования по оси Х*

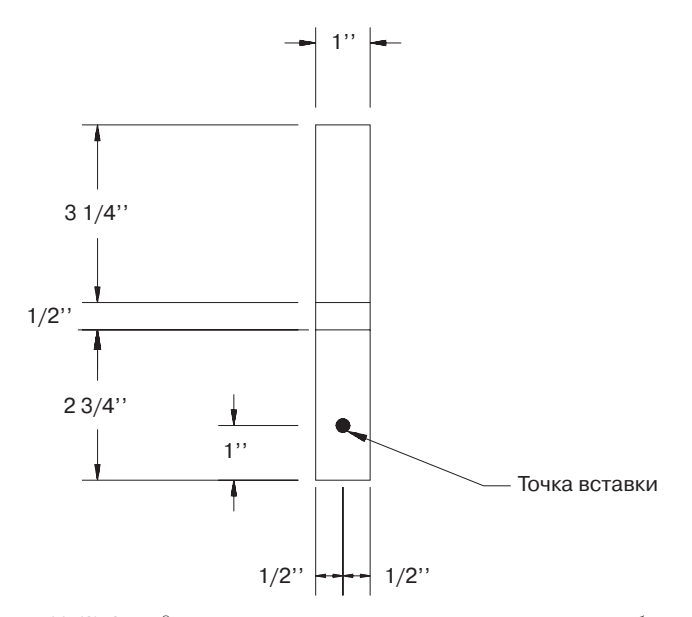

*Рис. 10.17. Определение точки вставки по центру типового блока*

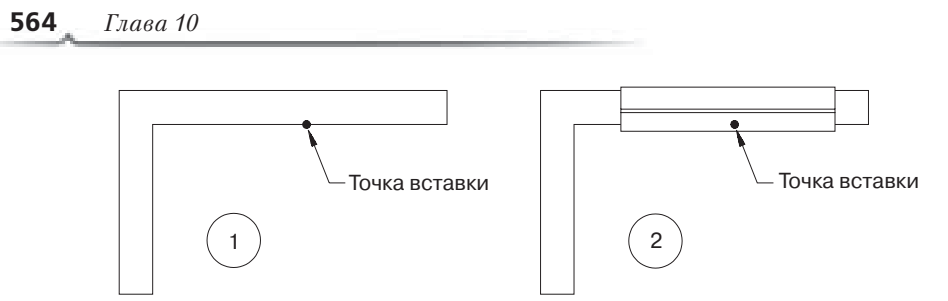

*Рис. 10.18. Типовой блок вставляется относительно центральной точки окна*

Во-первых, для подобного обозначения двери нельзя создать типовой блок шириной в одну единицу длины. Например, если типовой блок выглядит так, как показано на рис. 10.20, и в момент его вставки коэффициент масштабирования по оси Х указать равным 32, а по оси Y равным единице, получим результат, показанный на рис. 10.21. В то время как линии длиной 4", обозначающие косяк двери, будут выглядеть вполне приемлемо, сама "дверь" не сохранит угол в 45° по отношению к стене, если значения коэффициентов масштабирования по осям Х и Y будут разными. Если же указать одинаковые коэффициенты масштабирования по осям Х и Y, возникает другая проблема. При использовании коэффициента масштабирования по оси Y, большего единицы, линии, обозначающие косяк двери (длина которых всегда должна быть равной 4"), увеличиваются в размерах. Таким образом, при объединении в одном типовом блоке обозначений косяка двери и самой двери, невозможно использовать метод применения разных коэффициентов масштабирования по осям Х и Y для обозначения в чертеже дверей разных размеров.

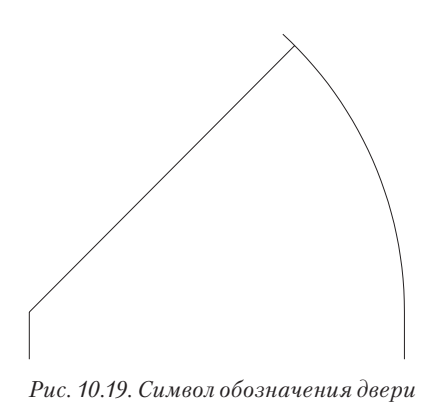

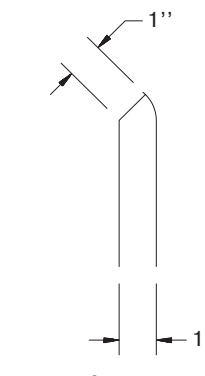

*Рис. 10.19. Символ обозначения двери Рис. 10.20. Создание типового блока*   $\partial$ ля обозначения двери

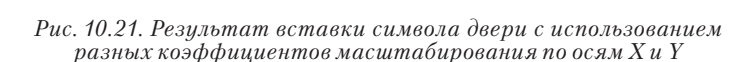

## **Создание нескольких типовых блоков для добавления одного символа**

Решение обозначенной выше проблемы заключается в использовании двух типовых блоков (рис. 10.22).

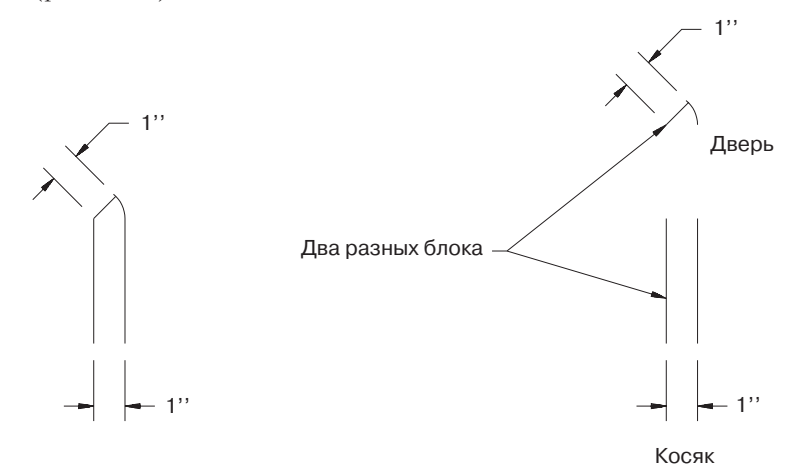

*Рис. 10.22. Для обозначения одного символа используются два типовых блока*

Теперь два показанных на рис. 10.22 типовых блока ( $\pm$ м) можно вставить по отдельности, чтобы получить результат, представленный на рис. 10.23.

```
Command: -insert
Enter block name or [?] <y>: jmb
Specify insertion point or [Scale/X/Y/Z/Rotate/PScale/PX/PY/PZ/PRotate]:
 (укажите точку вставки)
Enter X scale factor, specify opposite corner, or [Corner/XYZ] <1>: 32
Enter Y scale factor <use X scale factor>: 1
Specify rotation angle <0>: (нажмите <Enter>)
Command: -insert
Enter block name or [?] <y>: dr
Specify insertion point or [Scale/X/Y/Z/Rotate/PScale/PX/PY/PZ/PRotate]:
 (укажите точку вставки)
Enter X scale factor, specify opposite corner, or [Corner/XYZ] <1>: 32
Enter Y scale factor <use X scale factor>: (нажмите <Enter>)
Specify rotation angle <0>: (нажмите <Enter>)
```
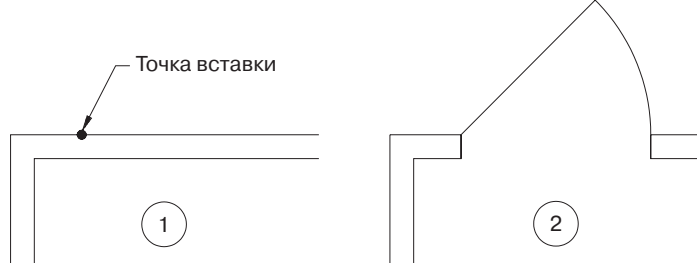

*Рис. 10.23. Для добавления на чертеже одного символа используются два типовых блока*

#### 566 Глава 10

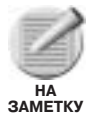

В случае применения метода типовых блоков для добавления символов разных размеров, при использовании как разных, так и одинаковых коэффициентов масштабирования по осям Х и Ү, убедитесь, что после вставки пропорции и размеры добавленного символа обозначены правильно.

## Типовые блоки для добавления столбцов

Еще один способ применения типовых блоков состоит в использовании измененных, но не равных коэффициентов масштабирования по осям X и Y. Блок COL1, показанный на рис. 10.24, был использован для добавления символа кромки размером 10×8 люймов:

```
Command: -insert
Block name: coll
Insertion point: (укажите точку вставки)
X scale factor <1>: 8
Y scale factor (default=X>): 10
Rotation angle: (нажмите <Enter>)
```
В показанном ниже примере этот же блок используется для добавления на чертеже столбца размером 16×12 дюймов, повернутого под углом 90° (рис. 10.25).

```
Command: -insert
Enter block name or [?] <y>: coll
Specify insertion point or [Scale/X/Y/Z/Rotate/PScale/PX/PY/PZ/PRotate]:
 (укажите точку вставки)
Enter X scale factor, specify opposite corner, or [Corner/XYZ] <1>: 12
Enter Y scale factor <use X scale factor>: 16
Specify rotation angle \langle 0 \rangle: 90
```
Обратите внимание, что коэффициенты масштабирования по осям Х и У применяются к блоку до выполнения операции поворота, но не после.

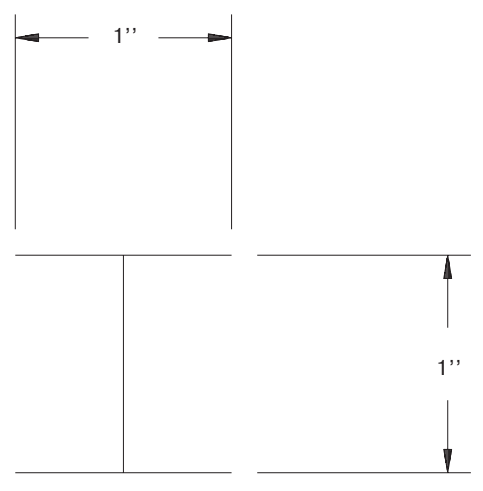

Рис. 10.24. Типовой блок для добавления столбцов

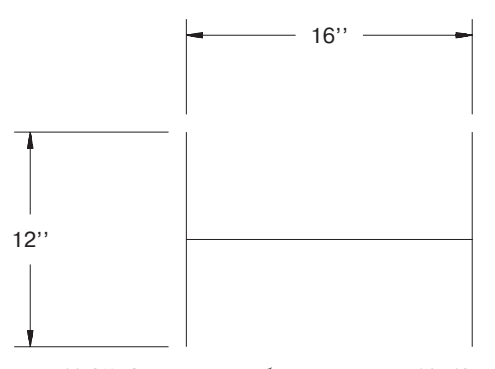

Рис. 10.25. Символ столбца размером 16×12 дюймов, повернутый под углом 90 $^{\circ}$ 

# **Создание одних чертежей на основе других**

Команда WBLOCK , подобно команде BLOCK, позволяет объединять различные объекты в одну группу. Однако команда WBLOCK, кроме того, также выполняет экспортирование полученной группы объектов в файл, создавая, таким образом, новый отдельный чертеж. Этот новый чертеж (созданный командой WBLOCK) может состоять из блока, добавленного в исходный чертеж; либо из совокупности объектов, выделенных в исходном чертеже; или даже включать в себя все содержимое исходного чертежа, которое было экспортировано в этот новый файл. В любом случае в новом, созданном командой WBLOCK чертеже используются те же слои, типы линий, стили, настройки системных переменных, что и в исходном чертеже.

Чтобы вызвать команду WBLOCK:

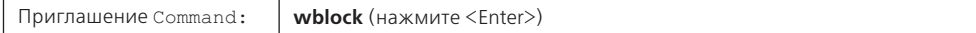

В результате AutoCAD отображает диалоговое окно Write Block (Запись блока), показанное на рис. 10.26. В поле File name and path (Имя файла и путь) группы Destination (Расположение) можно указать имя создаваемого файла чертежа и место его расположения на диске. Расширение файла указывать не обязательно: AutoCAD добавляет расширение .DWG к создаваемому файлу чертежа автоматически. Указанное имя файла должно быть допустимым и удовлетворять требованиям операционной системы, а также быть уникальным в пределах своей папки. В противном случае программа отображает сообщение:

```
ИмяЧертежа.dwg already exists. Do you want to replace it?
  (Файл ИмяЧертежа.dwg уже существует. Заменить имеющийся файл?)
```
Щелкните на кнопке Yes, чтобы заменить ранее созданный файл с тем же названием новым файлом чертежа. Щелкните на кнопке No, чтобы оставить старый файл нетронутым и сохранить новый файл под другим, уникальным именем.

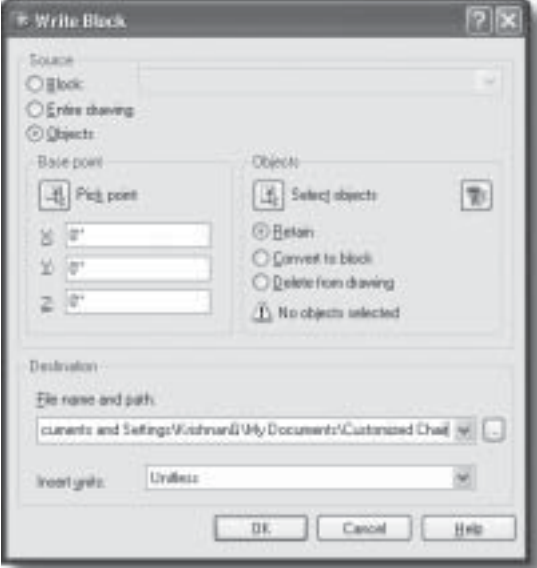

*Рис. 10.26. Диалоговое окно* Write Block

Чтобы создать новый чертеж на основе блока, отдельных объектов или всего содержимого текущего чертежа, выберите соответствующий переключатель в группе Source (Источник) диалогового окна Write Block.

#### **Переключатель Block**

Чтобы создать чертеж, который дублировал бы какой-то блок текущего чертежа, в группе Source диалогового окна Write Block выберите переключатель Block (Блок). В списке, расположенном справа от этого переключателя, выберите имя требуемого блока. По умолчанию, создаваемому файлу чертежа присваивается имя, совпадающее с именем выбранного блока. Если необходимо, используйте поле File name and path окна Write Block для указания другого имени файла и места его расположения.

#### **Переключатель Entire Drawing**

Чтобы создать чертеж, который являлся бы точным дубликатом текущего чертежа, в группе Source диалогового окна Write Block выберите переключатель Entire Drawing (Весь чертеж). Имя создаваемого файла и место его расположения укажите в поле File name and path.

#### **Переключатель Objects**

Чтобы создать новый чертеж на основе отдельных объектов, выделенных в текущем чертеже, в группе Source диалогового окна Write Block выберите переключатель Objects (Объекты). Количество выделенных объектов может быть произвольным. Процесс выделения объектов тот же, что и при использовании команды BLOCK для создания блока (о чем было рассказано ранее). Выделив все требуемые объекты, укажите имя создаваемого файла и путь к нему в поле File name and path.

#### **Поле Insert Units**

При вставке созданного файла в качестве блока в другой чертеж, будет выполняться его масштабирование в соответствии с единицами измерения, указанными в поле со списком Insert units (Единицы для вставки).

Щелкните на кнопке OK, чтобы создать новый чертеж.

Одно из преимуществ применения команды WBLOCK при создании нового файла на основе всего чертежа состоит в том, что все неиспользуемые в текущем чертеже блоки, слои, типы линий и прочие именованные объекты при этом не перезаписываются. Другими словами, таким образом можно выполнять автоматическую очистку чертежа от ненужных элементов, поскольку эти элементы в новом файле чертежа не сохраняются. Например, с помощью такого несложного приема вы можете избавиться от таких неиспользуемых элементов, как определения невставленных в чертеж блоков, нетекущие слои, которые не содержат никаких объектов, а также от стилей, которые ни к чему не применялись. Особенно такая возможность удобна и полезна для очистки чертежей, в которые вставлялись другие чертежи, каждый из которых сам может содержать массу неиспользуемых именованных объектов.

## **Команда BASE**

Команда BASE позволяет установить базовую точку вставки для всего чертежа. Аналогичным образом выбирается точка вставки при использовании команды BLOCK для объединения группы объектов в один блок. Указанная базовая точка вставки используется в случае вставки данного чертежа в другой чертеж с помощью команды INSERT. По умолчанию в качестве такой точки выбрана точка начала координат (0;0;0). Вы можете задать точку в двухмерном пространстве, и тогда программа автоматически использует текущий уровень в качестве координаты Z вставляемого чертежа, либо можете сразу указать требуемую точку в трехмерном пространстве.

Чтобы вызвать команду BASE:

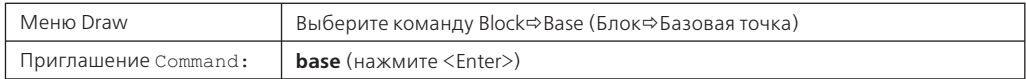

Приглашения командной строки:

```
Command: base
```

```
Enter base point <current>: (укажите базовую точку или нажмите клавишу
 <Enter>, чтобы принять значение, предлагаемое по умолчанию)
```
# Атрибуты

Атрибуты могут использоваться для автоматического добавления аннотации в процессе вставки блоков в чертеж. Атрибутами называются специальные текстовые объекты, которые могут быть включены в определение блока. Вначале атрибуты определяются отдельно, а затем, в процессе определения самого блока, выделяются так же, как и прочие входящие в этот блок объекты.

Обычно атрибуты используются в двух основных целях.

- Первая цель состоит в добавлении аннотаций в процессе вставки блоков, к которым эти атрибуты присоединены. В зависимости от способа определения самого атрибута, он может отображаться с уже заданным текстовым значением либо вы должны будете ввести собственный текст. Данная возможность позволяет вам вставлять каждый блок с заранее заданным или со своим собственным текстом.
- Вторая цель (пожалуй, более важная) присоединения атрибутов к блокам заключается в сохранении извлекаемых данных о каждом вставленном в чертеж блоке. Затем, когда чертеж будет завершен (или до этого момента), вы можете вызвать команду ATTEXT (ее название образовано от слов "attribute extract"  $$ извлечение атрибутов) для извлечения из чертежа данных, сохраненных в виде атрибутов, и для записи их в отдельном файле с возможностью последующей обработки в программе управления базами данных. К каждому блоку можно присоединять любое количество атрибутов. Как уже упоминалось ранее, текстовая строка, сохраняемая как значение атрибута, может быть изначально задана либо определяться пользователем в момент вставки блока.

## Определения внутри определений

В процессе создания блока необходимо выделить объекты, из которых этот блок должен состоять. Объекты наподобие линий, дуг или окружностей чертятся путем вызова соответствующих команд. Обычные надписи добавляются к чертежу с помо-ЩЬЮ КОМАНД ТЕХТ ИЛИ МТЕХТ.

Как и в случае с прочими объектами, атрибуты необходимо вначале начертить, и лишь затем их можно включить в блок. Чтобы сделать это, нужно предпринять ряд дополнительных шагов. В AutoCAD эта процедура называется определением атрибутов, которая, по сути, состоит в использовании команды АТТDЕF. Созданное определение атрибута будет одним из объектов, выделяемых в процессе определения блока с помощью команды BLOCK.

## **Видимость и вывод на печать**

Если атрибут создается только лишь с целью сохранения информации, в процессе его определения можно указать, должен ли он быть видимым . Если атрибут будет использоваться как надпись, примечание или выноска, необходимо учесть, как применяемый масштаб (который может быть равным или не равным для осей Х и Y) отразится на способе воспроизведения текста. К атрибутам применяется тот же коэффициент масштабирования, что и к вставляемому блоку, поэтому убедитесь, что этот коэффициент позволяет получить надпись требуемых размеров и пропорций. На способ отображения текста влияет также выбираемый для блока угол поворота. Текст атрибута, расположенный в момент определения блока горизонтально, при вставке блока под углом 90° окажется расположенным вертикально.

Обратите также внимание на тот факт, что, как и в случае с остальными объектами, атрибуты должны быть видимы на экране, чтобы их можно было вывести на печать.

## **Компоненты атрибутов**

Атрибуты состоят из четырех основных компонентов, назначение которых описано ниже.

#### **Тег**

Так же как слой или тип линий имеет свое имя, определение атрибута имеет свой тег (tag). По сути, тег является идентификатором определения атрибута и отображается в месте расположения атрибута с использованием заданного размера текста, стиля и угла поворота. Тег не может содержать в себе пробелов. Определения атрибутов с одним и тем же тегом не могут быть включены в один и тот же блок. Тег отображается только в определении блока, но не после того как этот блок вставлен в чертеж. Однако если вставленный блок расчленить, значения атрибутов (о них рассказано ниже) вновь заменяются тегами.

Если в блок включено несколько атрибутов, теги каждого из них должны быть уникальными в пределах этого блока. Это ограничение подобно правилу о том, что все слои, типы линий, блоки и другие именованные объекты должны иметь уникальные имена в пределах своего чертежа. Когда атрибут определен, но еще не включен вместе с другими объектами и атрибутами в какой-нибудь блок с помощью команды BLOCK, тег атрибута является его идентификатором.

#### **Значение**

Значение атрибута — это строка, отображаемая на экране (если это видимый атрибут) после вставки в чертеж блока, к которому данный атрибут присоединен. Видимый атрибут или нет, его значение непосредственно связано с ним, атрибут в свою очередь связан со вставленным блоком. Значение атрибута записывается в базу данных чертежа. Это может быть размер окна или двери, либо, если это чертеж трубопроводной системы, размеры, вес или стоимость вентиля или патрубка. В архитектурных чертежах значения атрибутов могут представлять собой информацию о производителе, размерах, цвете, материале, стоимости элементов, представляемых блоками, к которым присоединены эти атрибуты.

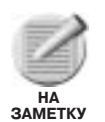

При извлечении данных из атрибутов значения атрибутов и являются той информацией, которая записывается в файл, тогда как теги атрибутов определяют место расположения этой информации в базе данных. Более детально об этом будет рассказано далее в этой главе в подразделе "Извлечение атрибутов".

### Подсказка

Подсказка отображается на экране при вставке атрибута, значение которого не является константой или предустановленным. На этапе определения атрибута можно указать текстовую строку, которая должна отображаться на экране при вставке блока как подсказка, предлагающая ввести для данного атрибута подходящее значение.

#### Значение по умолчанию

На этапе определения атрибута можно указать значение, которое должно присваиваться данному атрибуту по умолчанию. Затем, при вставке блока, к которому присоединен этот атрибут, данное значение будет отображаться сразу же за подсказкой в квадратных скобках. Если пользователь в ответ на предложение указать значение атрибута нажмет клавишу <Enter>, значение, заданное по умолчанию, автоматически будет принято как значение данного атрибута.

## Команды для работы с атрибутами

Четырьмя основными командами, предназначенными для управления атрибутами, являются следующие:

- АТТОЕГ определение атрибутов;
- ATTDISP отображение атрибутов;
- **АТТЕDIT** редактирование атрибутов;
- АТТЕХТ извлечение атрибутов.

Как уже упоминалось ранее, команда АТТDЕF используется для создания определений атрибутов. Определением атрибута является тот объект, который выделяется в процессе создания блока командой ВLOCK.

Команда ATTDISP управляет видимостью атрибутов.

Команда АТТЕDІТ позволяет редактировать атрибуты вставленных в чертеж блоков без необходимости расчленения самих блоков.

Команда АТТЕХТ извлекает данные из атрибутов и записывает их в файлах в формате, который впоследствии может быть воспринят программой управления базами данных. Извлекаемые командой АТТЕХТ данные могут выглядеть приблизительно так:

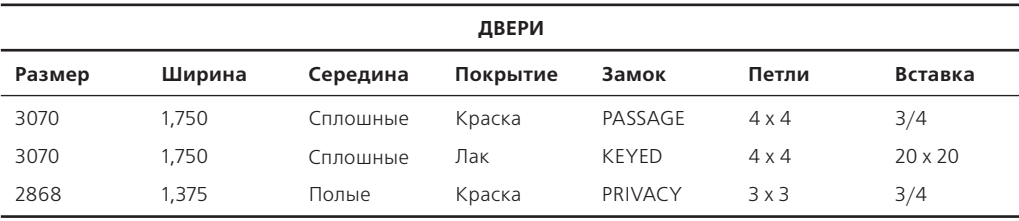

#### 572 Глава 10

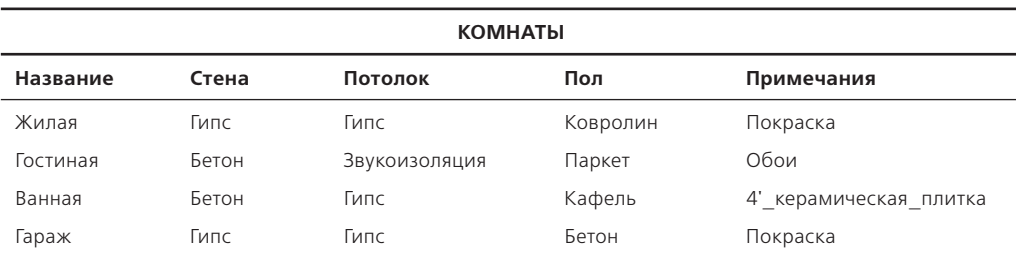

Можно добавить атрибут к блоку WDW, чтобы записать размеры окна. Для этого необходимо увеличить отображение чертежа в районе точки вставки блока и создать определение атрибута с тегом WDW-SIZE, как показано на рис. 10.27.

Если затем при вставке блока, обозначающего окно шириной 2'-0" и высотой 5'-4", в ответ на предложение указать значение атрибута SIZE вы наберете 2054, полученный объект будет выглядеть так, как показано на рис. 10.28. На рис. 10.29 представлен результат вставки того же блока с использованием неравных коэффициентов масштабирования по осям Хи Ү.

Хотя значение атрибута отображается в искаженном виде, само по себе оно осталось прежним и может извлекаться для обработки в базе данных.

Чтобы решить проблему, связанную с искажением и поворотом отображения атрибутов, можно создать блок, который не будет содержать ничего, кроме одного или нескольких атрибутов. Такой атрибут можно вставлять в нужной позиции и при необходимости поворачивать, чтобы получить требуемый результат (рис. 10.30).

Определения атрибутов можно создавать так, как показано на рис. 10.30, и вставлять так, как показано на рис. 10.31.

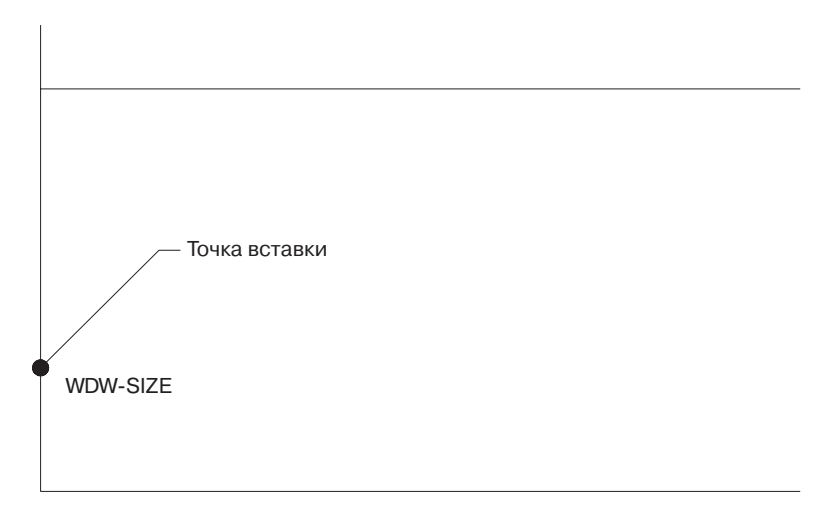

Рис. 10.27. Создайте определение атрибута, прежде чем приступать к определению блока

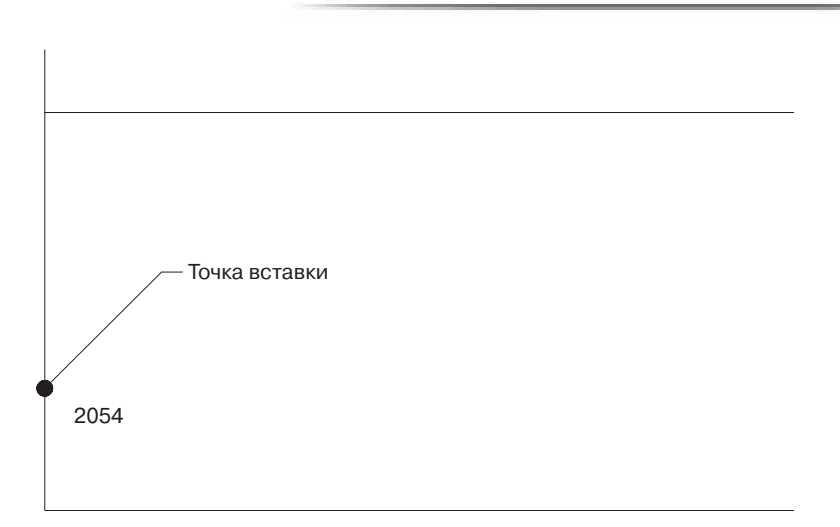

*Рис. 10.28. Значение атрибута отображается рядом с точкой вставки блока*

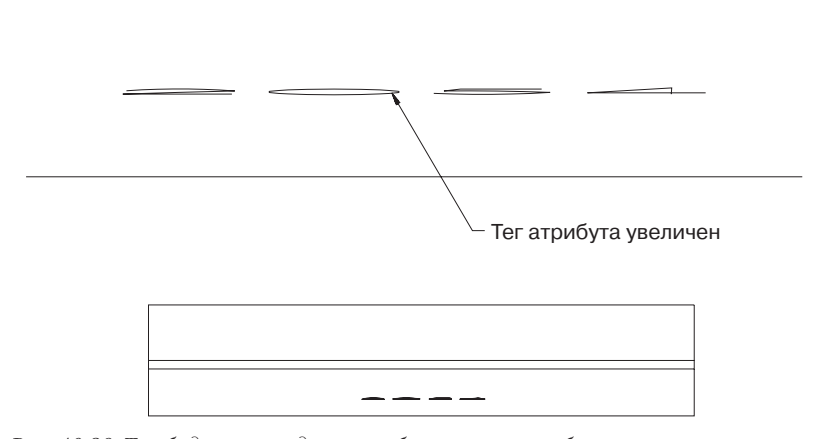

*Рис. 10.29. Так будет выглядеть отображение атрибута при использовании сильно отличающихся коэффициентов масштабирования по осям Х и Y* 

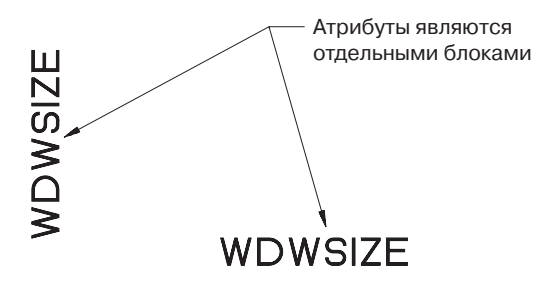

*Рис. 10.30. Атрибуты созданы как отдельные блоки*

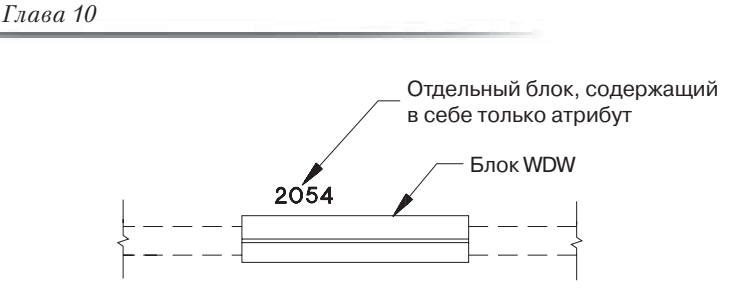

Рис. 10.31. Атрибут вставлен отдельно от обозначения окна

Точку вставки атрибута можно указывать посередине внешней линии, получаемой после вставки блока WDW. Определение атрибута SIZE можно включить в блок WDWSIZE и вставлять этот блок отдельно для каждого блока WDW, добавляя таким образом аннотации и данные для извлечения.

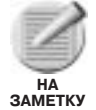

574

При использовании отдельных блоков для добавления обозначений объектов и для добавления атрибутов основное внимание следует обращать на правильность выполнения операций редактирования. В случае удаления, копирования или перемещения блоков-обозначений без выполнения аналогичных действий для блоковатрибутов результаты, получаемые при извлечении данных, будут ошибочными.

Есть другое решение проблемы, связанной с неправильным отображением видимых атрибутов после вставки блоков, частью которых они являются. Если атрибут не является константой, его можно редактировать независимо от самого блока с помощью команды ATTEDIT. Эта команда позволяет изменять высоту атрибута, его расположение, угол поворота, значение и другие параметры. Более детально об использовании данной команды будет рассказано далее в этой главе, однако сразу необходимо заметить, что редактирование высоты надписей выполняется посредством изменения их коэффициентов масштабирования по осям Х и Ү. Поэтому для надписей в определениях блоков, которые были вставлены с использованием разных коэффициентов масштабирования по осям Х и Ү, нельзя изменять пропорции, выбирая одинаковый масштаб по этим двум осям.

## Создание определений атрибутов

Команда АТТРЕҒ используется для создания определений атрибутов. Если в ответ на приглашение Command: командной строки набрать название этой команды, AutoCAD отобразит соответствующее диалоговое окно; если же вы хотите создать определение атрибута без использования диалогового окна, перед названием команды наберите дефис.

Итак, чтобы вызвать команду АТТОЕГ:

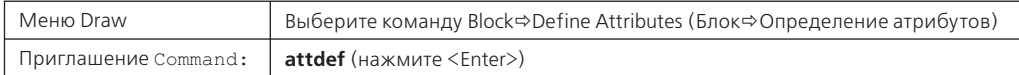

Отображаемое в результате диалоговое окно Attribute Definition (Определение атрибута) показано на рис. 10.32.

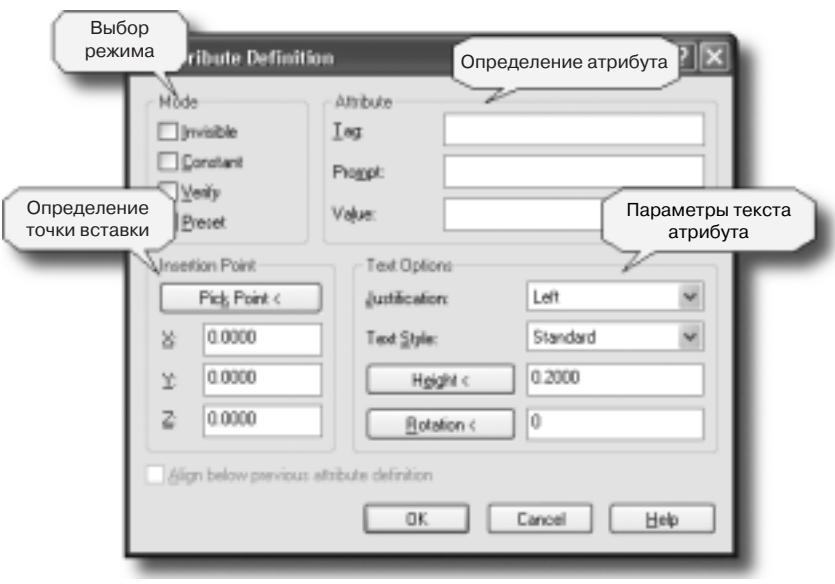

Рис. 10.32. Диалоговое окно Attribute Definition

В группе Mode (Режим) активизируйте один или несколько доступных режимов.

- Invisible (Невилимый). В случае активизации этого режима после вставки блока в чертеж атрибут не будет отображаться на экране. Но даже если атрибут видимый, он не появится на экране до тех пор, пока процесс вставки блока не будет завершен. Если определяемый атрибут предназначен исключительно для сохранения извлекаемой информации, оставьте его невидимым, чтобы ускорить процесс регенерации чертежа и не "засорять" сам чертеж. Чтобы переопределить настройку данного режима, используйте команду ATTDISP. Включение или отключение режима Invisible никак не влияет на видимость тега в определении атрибута.
- **Constant (Константа).** Если этот режим включен, значение атрибута задается на этапе его определения. Данное значение будет неизменно использоваться при каждой вставке блока, частью которого станет этот атрибут. В процессе вставки блока не будет отображаться приглашение указать значение данного атрибута, и вы не сможете его изменить.
- Verify (Проверка). При включенном режиме Verify вы сможете проверить правильность значения атрибута в процессе вставки соответствующего блока. Например, если вставляется блок с тремя атрибутами (значения которых не являются константами), после отображения первой серии приглашений указать значения атрибутов (с предоставлением возможности автоматического выбора значений, заданных по умолчанию) программа перейдет к отображению второй серии таких же приглашений, где вы можете проверить ранее указанные значения атрибутов и при необходимости изменить их (до завершения выполнения команды INSERT). Даже если в первый раз вы нажали клавишу <Enter>, чтобы принять значение, заданное по умолчанию, во второй серии приглашений вам будет предложено повторить свой выбор (или все же указать собственное значение). Однако после внесения изменений в процессе отображения второй

серии приглашений, третий раз программа не будет предлагать вам проверить измененные значения и подтвердить свой выбор.

- Preset (Предустановленное значение). Если этот режим включен, атрибуту автоматически будет присваиваться значение, заданное на этапе его определения. В процессе вставки блока, в который включен данный атрибут, приглашение на ввод значения отображаться не будет. Не забудьте указать это значение в пронессе применения команды АТТРЕF, поскольку в противном случае значение данного атрибута останется пустым. Блок, состоящий только лишь из атрибутов, для которых выбран режим Preset и значения которых не были заданы, после вставки в чертеж не отображается и не может быть удален. Такой блок будет только занимать место в системной памяти. Один из способов удаления подобных неотображаемых блоков состоит в выделении видимых элементов для создания нового блока с тем же именем — в этом случае прежний (неотображаемый и неудаляемый) блок заменяется блоком, который может быть отредактирован (и в том числе удален).
- Вы можете дублировать определения атрибутов с помощью команды СОРУ и затем использовать их при создании следующих блоков. Можно также расчленить вставленный блок и оставить отдельные входящие в него определения атрибутов для использования в других блоках.

В группе Attribute (Атрибут) диалогового окна Attribute Definition можно указать данные, образующие создаваемое определение атрибута. В полях этой группы введите тег атрибута, его подсказку и значение, принимаемое по умолчанию.

- Теги атрибутов являются идентификаторами каждого вставленного в чертеж атрибута. Тег может состоять из любых символов, за исключением пробелов. Все символы автоматически преобразуются к верхнему регистру.
- Подсказка атрибута отображается на экране в тот момент, когда в чертеж вставляется блок, частью которого этот атрибут является. Если подсказка не задана, вместо нее на экране отображается тег атрибута. Если для атрибута выбран режим Constant, поле Prompt (Подсказка) остается недоступным.
- В поле Value (Значение) указывается значение атрибута, используемое по умолчанию. Его можно оставить пустым, однако если выбран режим Constant, значение в этом поле обязательно должно быть указано.

В группе Insertion Point (Точка вставки) данного диалогового окна можно задать координаты положения атрибута в чертеже. Сделать это можно либо щелкнув на кнопке Pick Point (Указать точку) и указав требуемую точку на экране, либо указав координаты в соответствующих полях.

В группе Text Options (Текстовые параметры) можно определить настройки таких текстовых параметров, как выравнивание, текстовый стиль, высота текста и угол поворота.

Установите флажок опнии Alian below previous attribute definition (Расположить ниже предыдущего определения атрибута), чтобы автоматически расположить тег данного атрибута сразу под другим только что определенным атрибутом. Если ранее определений атрибутов вы не создавали, данная опция будет недоступной.

Щелкните на кнопке ОК, чтобы создать заданное определение атрибута.

После того как окно Attribute Definition будет закрыто, на чертеже в указанной точке отобразится тег атрибута. Если необходимо, повторите только что описанную процедуру, чтобы создать новые определения атрибутов.

Можно также создать определение атрибута с помощью командной строки, без использования диалогового окна Attribute Definition. Для этого в ответ на приглашение Command: наберите дефис, затем название команды АТТDЕF, и далее отвечайте на следующие приглашения командной строки:

```
Command: - attdef
```

```
Current attribute modes: Invisible=N Constant=N Verify=N Preset=N
Enter an option to change [Invisible/Constant/Verify/Preset] <done>:
 (введите і, с, у или р, чтобы изменить текущее состояние
соответствующего режима)
Enter attribute tag name: (укажите тег атрибута; помните, что он не
должен содержать пробелов и восклицательных знаков)
Enter attribute prompt: (укажите текст, который должен использоваться
в качестве подсказки атрибута, или нажмите клавишу <Enter>, чтобы
отображать как подсказку тег атрибута)
Enter default attribute value: (укажите значение атрибута, которое
должно использоваться по умолчанию, или нажмите клавишу <Enter>)
```
Последнее приглашение отображается лишь при условии, что отключен режим Constant. В противном случае оно заменяется приглашением:

Attribute value: (укажите значение атрибута)

После ответа на все перечисленные выше приглашения команды ATTDEF AutoCAD предложит вам указать положение тега. Выполняется это точно так же, как и расположение на чертеже надписи, с той лишь разницей, что в данном случае вместо текста добавляется тег атрибута. Последующие атрибуты добавляются так же, как и текстовые строки, с использованием указанной точки вставки и интервала между строками, с выравниванием новых тегов по левому краю, по правому или по центру. Нажимайте клавишу <Enter>, чтобы переходить к созданию следующего определения атрибута.

На рис. 10.33 показано обозначение двери шириной 2'-0", выполненное в виде блока с атрибутом.

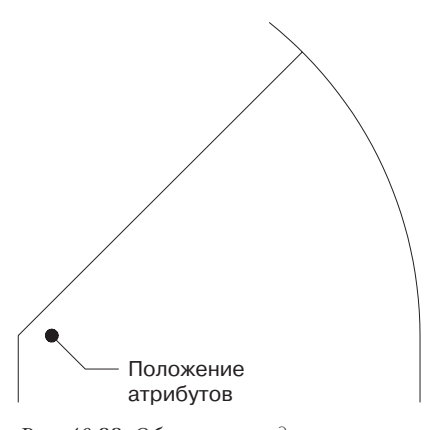

Рис. 10.33. Обозначение двери, выполненное в виде блока с атрибутом

#### 578 Глава 10

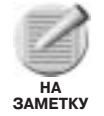

В этом примере блок, обозначающий дверь и косяк, начерчен в реальном размере, поэтому его можно вставлять с коэффициентами масштабирования по осям Х и Ү, равными единице. Однако все атрибуты определены как невидимые, поскольку блок может вставляться с использованием разных углов поворота, тогда как произвольная ориентация надписей на чертеже весьма нежелательна. Атрибуты можно также сделать очень маленькими и расположить в позиции, где их легко будет найти с тем, чтобы сделать видимыми и доступными для чтения на чертеже (рис. 10.34).

Атрибуты, показанные на рис. 10.35 и 10.36, вставляются следующим образом:

```
Command: - attdef
Attribute modes-Invisible: N Constant: N Verify: N Preset: N
Enter an option to change [Invisible/Constant/Verify/Preset] <done>: i
Attribute modes-Invisible: Y Constant: N Verify: N Preset: N
Enter an option to change [Invisible/Constant/Verify/Preset] <done>: c
Attribute modes-Invisible: Y Constant: Y Verify: N Preset: N
Enter an option to change [Invisible/Constant/Verify/Preset] <done>:
 (HAXMUTe <Enter>)
Enter attribute tag name: size
Enter attribute value: 26681.375 (значение получено в результате
умножения 2'-6'' × 6'-8'' × 1-3/8')
Current text style: "Standard" Text height: 0.2000
Specify start point of text or [Justify/Style]: (укажите точку
расположения тега)
Specify height <0.2000>: 1/16
Specify rotation angle of text <0>: (HaxMMTe <Enter>)
```
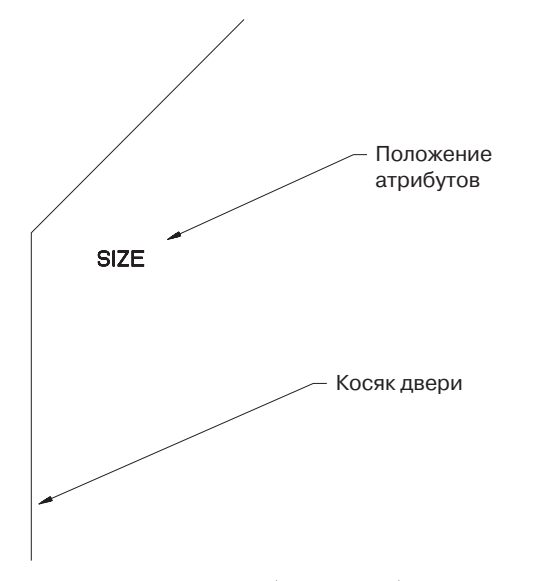

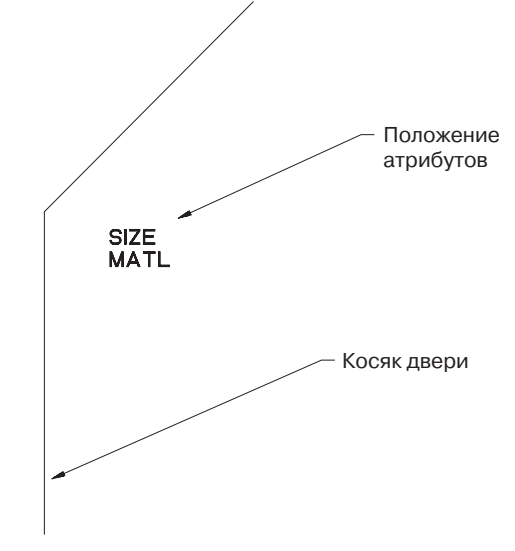

Рис. 10.34. Фрагмент блока с отображаемым атрибутом

Рис. 10.35. Фрагмент блока с отображением тегов атрибутов

```
Command: (нажмите <Enter>)
Attribute modes-Invisible: Y Constant: Y Verify: N Preset: N
Enter an option to change [Invisible/Constant/Verify/Preset] <done>: c
Attribute modes-Invisible: Y Constant: N Verify: N Preset: N
```

```
Enter an option to change [Invisible/Constant/Verify/Preset] <done>:
 (нажмите <Enter>)
Enter attribute tag name: matl
Enter attribute prompt: material
Enter default attribute value: mahogany
Specify start point of text or [Justify/Style]: (укажите точку
 положения тега)
Command: (HaxMMTe <Enter>)
```
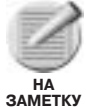

Значения, присваиваемые атрибутам, могут быть записаны как обычные текстовые строки. Однако возможно, что эти значения, после записи их в файлы баз данных, необходимо будет обрабатывать именно как числа, а не как наборы текстовых символов. Этот нюанс необходимо учитывать в процессе извлечения из чертежей данных для обработки их в системах управления базами данных. Если же вам приходится заниматься вводом данных, но вы плохо знакомы с типами данных, такими как числовые, текстовые или значения даты и времени, проконсультируйтесь с кем-нибудь по этим вопросам (или прочитайте книгу о работе с базами данных). Например, вполне возможно. что расстояние в строительном чертеже, равное 12'-6 1/2", необходимо набирать как десятичные футы (12.54) без знака апострофа или как десятичные дюймы (150.5) без знака дюймов, иначе после извлечения этого и других подобных значений их нельзя будет обрабатывать математическими инструментами как числовые значения.

Нарис. 10.37 показан результат добавления атрибутов L.H./R.H., SWING, PAINT/ VARNISH FINISH, HINGE и LOCKSET.

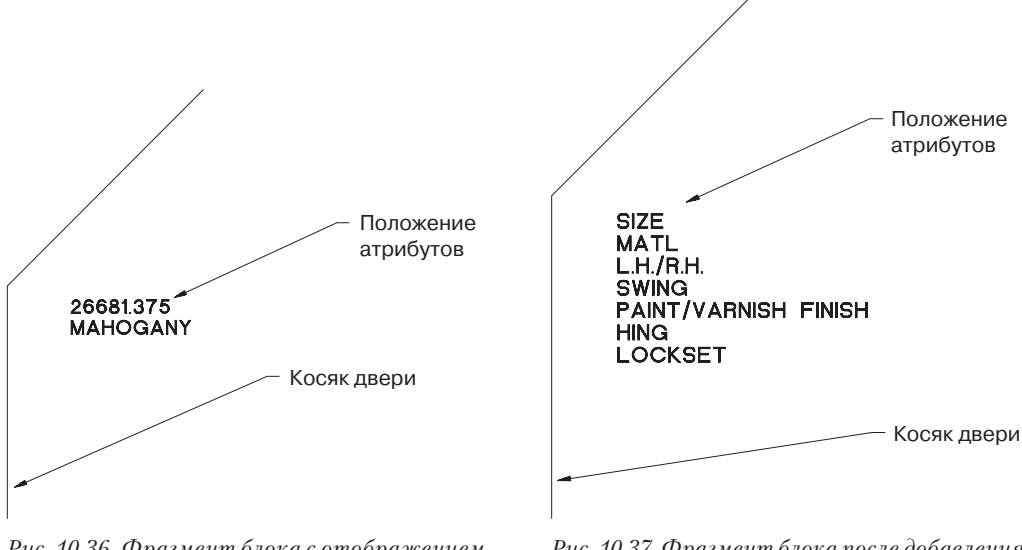

Рис. 10.36. Фрагмент блока с отображением значений атрибутов

Рис. 10.37. Фрагмент блока после добавления новых атрибутов

## Вставка блока с атрибутами

Блоки с атрибутами вставляются так же, как и обычные блоки. Если блок включает в себя несколько атрибутов, значения которых не являются константами, программа предлагает указать значение каждого из них. Можете присвоить системной переменной ATTREQ нулевое значение, отменив тем самым отображение приглашений на ввод значений атрибутов. В этом случае либо будут использоваться значения, заданные по

умолчанию, либо атрибуты будут оставаться пустыми. Позднее вы сможете воспользоваться командой DDATTE или ATTEDIT для ввода требуемых значений.

Если системной переменной АТТDIA присвоить ненулевое значение, программа для ввода значений атрибутов будет отображать соответствующее диалоговое окно.

## Управление отображением атрибутов

Команда ATTDISP управляет видимостью атрибутов на экране. Атрибуты обычно остаются видимыми, если в процессе их определения режим Invisible был отключен (по умолчанию).

Чтобы вызвать команду ATTDISP:

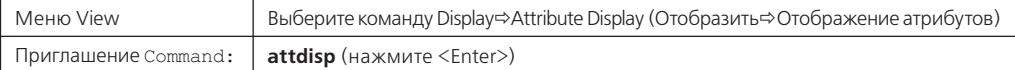

#### Приглашения командной строки:

Command: attdisp

Enter attribute visibility setting [Normal/ON/OFF] <Normal>: (Определите видимость атрибута [Нормально/ОN/OFF] <Нормально>:) (выберите один из доступных параметров или нажмите клавишу <Enter>, чтобы принять параметр, предлагаемый по умолчанию)

Выберите параметр ON, чтобы сделать все атрибуты видимыми, и параметр OFF, чтобы отключить отображение всех атрибутов. При выборе параметра Normal атрибуты отображаются или не отображаются в соответствии с настройками, заданными в момент их создания. Команда ATTDISP определяет значение системной переменной АТТМОDЕ. Если переменной REGENAUTO присвоено значение ON, выбор другого параметра для команды ATTDISP влечет за собой регенерацию чертежа.

## Редактирование значений атрибутов

В отличие от прочих объектов, принадлежащих вставленному в чертеж блоку, атрибуты можно редактировать независимо от самого блока. Команда EATTEDIT предназначена для изменения значений атрибутов вставленного блока. Такая возможность позволяет вставлять блоки со стандартными значениями атрибутов, и затем в случае необходимости заменять эти заданные по умолчанию значения новыми. Или, например, можно копировать ранее вставленный блок, для правильности отображения которого в новом месте необходимо лишь изменить значения некоторых атрибутов. И конечно же, вполне возможно, что некоторые ошибки могут быть допущены при вводе значений атрибутов в момент вставки блока или, например, изменение дизайна повлечет за собой необходимость в изменении значений атрибутов. Обратите внимание, что команда ATTEDIT позволяет изменять только значения атрибутов. Чтобы изменить другие параметры атрибутов, такие как шрифт, высота текста или видимость на экране, необходимо использовать диалоговое окно Block Attribute Manager, о котором будет рассказано далее в этой главе.

Редактирование атрибутов выполняется путем вызова команды EATTEDIT. Команда АТТЕDIТ позволяет изменять отдельные, не являющиеся константами, значения атрибутов, относящихся к какому-то конкретному блоку, тогда как команда EATTEDIT может изменять как значения, так и свойства атрибутов, причем локально или глобально для всех блоков одновременно.

Чтобы вызвать команду EATTEDIT:

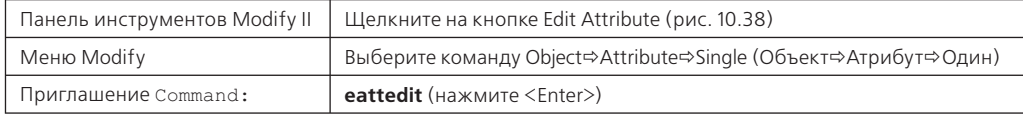

Приглашения командной строки:

#### Command: eattedit

Select block reference: (выделите вставленный в чертеж блок)

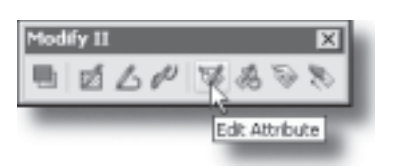

В результате AutoCAD отобразит на экране диалоговое окно Enhanced Attribute Editor (Расширенный редактор атрибутов), показанное на рис. 10.39. В случае выделения объектов,

Рис. 10.38. Вызов команды EATTEDIT через панель инструментов Modify II

не являющихся блоками, или блоков, которые не имеют атрибутов, программа отображает сообщение об ошибке.

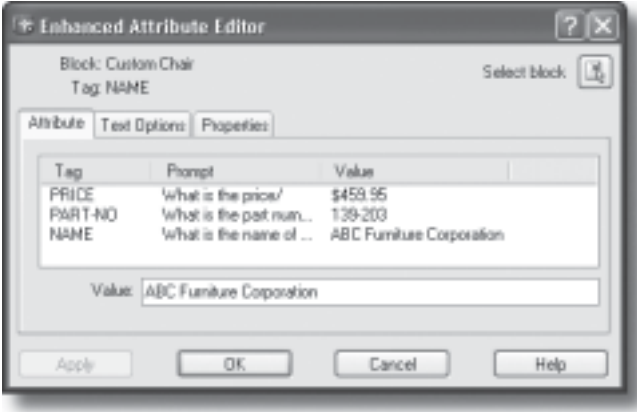

Рис. 10.39. Диалоговое окно Enhanced Attribute Editor

В этом диалоговом окне отображается перечень всех определенных для выделенного блока атрибутов со значениями. Используя указательное устройство, выделите в этом окне значения, которые необходимо изменить. Кроме того, вы можете изменить текстовые параметры и свойства выделенного атрибута. Внеся все необходимые изменения, подтвердите их, щелкнув на кнопке ОК или нажав клавишу <Enter>. Щелчок на кнопке Cancel прерывает выполнение данной команды без внесения каких-либо изменений.

Команду АТТЕDІТ можно использовать для просмотра значения выделенного атрибута (без изменения этого значения). Можно также совместно использовать команды АТТЕDІТ и MULTIPLE для многократного выполнения процедуры просмотра значений атрибутов или их изменения:

## Command: multiple

Enter command name to repeat: (Введите имя многократно повторяемой команды:) attedit

Чтобы изменить такие свойства атрибутов, как расположение, высота текста и стиль, вызовите команду АТТЕDІТ. Для этой команды предусмотрены различные способы выделения атрибутов, которые должны быть модифицированы. Она также позволяет изменять разные свойства выделенных для редактирования атрибутов. Следует также заметить, что атрибуты, значения которых являются константами, не могут быть отредактированы подобным образом.

Чтобы вызвать команду АТТЕDІТ:

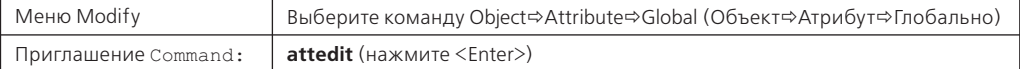

Приглашения командной строки:

```
Command: - attedit
Edit attributes one at a time? [Yes/No] <Y>: (Изменять по одному
 атрибуту за раз? [Да/Нет] <Да>:)
```
Выбор параметра Yes позволяет редактировать видимые на экране атрибуты по отдельности. Можно ограничить круг доступных для выделения атрибутов, указав имя блока, тег или значение. В этом режиме (редактирования по одному атрибуту за раз) помимо значения атрибута можно изменять также его положение, высоту и угол поворота.

Выбор варианта No позволяет редактировать атрибуты на глобальном уровне (т.е. множество атрибутов одновременно). Вы можете ограничить количество подвергаемых изменениям атрибутов, указав имя блока, тег или значение. Олнако обратите внимание, что в этом режиме изменять можно лишь значения атрибутов, но не настройки каких-либо других свойств.

После выбора параметров Yes или No вам будет предложено определить множество обрабатываемых атрибутов:

```
Enter block name specification \langle * \rangle: (укажите имя блока)
Enter attribute tag specification <*>: (укажите тег атрибута)
Enter attribute value specification \langle * \rangle: (укажите значение атрибута)
```
В результате будут обрабатываться атрибуты, принадлежащие к блоку с заданным именем, или те, тег и значение которых совпадают с указанными тегом или значением. Использование групповых символов "\*" и "?" позволяет определять соответствие для целой группы строк. Если нажать клавишу <Enter> в ответ на приглашение Block name specification:, атрибуты всех блоков будут доступны для редактирования. Далее вы можете определить ограничения на основе тегов атрибутов или их значений.

#### Редактирование на глобальном уровне

Если в ответ на приглашение Edit attributes one at a time? <Y>: будет выбран параметр No (т.е. будет выбран режим редактирования атрибутов на глобальном уровне), после определения ограничений на основе имени блока, тега и значения в командной строке отобразятся следующие приглашения:

```
Performing global editing of attribute values. (Выбран режим
 редактирования атрибутов на глобальном уровне.)
Edit only attributes visible on screen? [Yes/No] <Y>: (Редактировать
 только атрибуты, отображаемые на экране? [Да/Нет] <Да>:)
```
В случае выбора параметра No AutoCAD отобразит на экране текстовое окно с сообщением "Drawing must be regenerated afterwards" (Чертеж впоследствии должен быть регенерирован). После завершения выполнения данной команды (и в случае, если переменной AUTOREGEN присвоено значение ON) программа автоматически выполнит регенерацию чертежа.

Если же в ответ на приглашение Edit only Attributes visible on screen?  $\langle Y \rangle$ : выбрать параметр Yes (что можно слелать простым нажатием клавиши <Enter>. поскольку данный параметр выбран по умолчанию), в командной строке появится приглашение:

Select Attributes: (выделите атрибуты)

Чтобы выделить атрибуты, укажите их на экране либо воспользуйтесь методами выделения Window, Crossing или Last. Выбранные для редактирования атрибуты будут выделены в графической зоне программы визуально, а в командной строке отобразятся следующие приглашения:

```
Enter string to change: (укажите строку, которая должна быть изменена)
Enter new string: (ввелите новую строку)
```
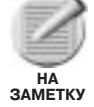

Указанные изменения будут применены сразу ко всем выбранным для редактирования атрибутам. Будьте внимательны, чтобы не внести лишние изменения.

AutoCAD использует ответ на приглашение String to change: для поиска соответствия указанной строке среди всех выбранных атрибутов. Все найденные строки будут заменены строкой, введенной как ответ на приглашение New string: Например, чтобы для блока WDW20 поменять значение атрибута с тегом SIZE с числа 2054 на число 2060, необходимо дать такие ответы на приглашения командной строки:

```
Enter string to change: 54
Enter new string: 60
```
Если вы предварительно не укажете ограничений, основанных на имени блока, теге или значении, одновременно будет выполнено, например, "лишнее" изменение значения атрибута SIZE другого блока (скажем, значение 5440 будет заменено значением 6040).

Если в ответ на приглашение Enter string to change: сразу нажать клавишу  $\leq$ Enter>, любая строка, введенная в ответ на приглашение New string:, будет добавлена в начало значения каждого атрибута, выбранного для редактирования. Например, если для редактирования был выбран только атрибут блока WDW20 со значением 2054, попробуйте дать такие ответы на приглашения командной строки:

```
Enter string to change: (HaxMMTe <Enter>)
Enter new string: dbl hung
```
В результате значение 2054 будет заменено значением DBL HUNG 2054. Не забудьте добавить пробел после символа G, чтобы не получить значение DBL HUNG2054.

### Поочередное редактирование атрибутов

После того как в ответ на приглашение Edit attributes one at a time? [Yes/No] <Y>: выбрать параметр Yes (что можно сделать простым нажатием клавиши <Enter>, поскольку данный параметр выбран по умолчанию), и затем определить множество редактируемых атрибутов, задав ограничения на основе имени блока, тега или значения, в командной строке появится приглашение:

```
Select Attributes: (вылелите атрибуты)
```
Чтобы выделить атрибуты, укажите их на экране либо воспользуйтесь методами выделения Window, Crossing или Last. Выбранные для редактирования атрибуты, значения которых не являются константами, будут помечены крестообразными маркерами. В командной строке появится следующее приглашение:

Enter an option [Value/Position/Height/Angle/Style/Layer/Color/Next] <N>: (выберите один из доступных параметров)

Если атрибут был определен как заполняющий текст (fitted text), параметр Angle остается недоступен. Также, если атрибут добавлялся с применением возможности выравнивания относительно предыдущего атрибута, параметры Angle и Height для него недоступны. Чтобы изменить любой из доступных параметров, введите первую букву его названия. После этого программа будет повторно отображать приглашения с перечнем всех параметров до тех пор, пока вы не введете **n**, чтобы перейти к следующему атрибуту.

В случае выбора параметра Value (Значение) в командной строке отображается приглашение:

Enter type of value modification [Change/Replace] <R>: (ВЫберите способ изменения значения)

Если выбрать предлагаемый по умолчанию параметр Replace, AutoCAD отобразит приглашение:

Enter new attribute value: (укажите новое значение атрибута)

Введенная в ответ на это приглашение строка станет новым значением атрибута. Если будет дан нулевой ответ, атрибут получит нулевое (пустое) значение. В случае выбора параметра Change программа отобразит такие приглашения:

Enter string to change: (укажите заменяемую строку) Enter new string: (укажите новую строку)

Ответы на эти приглашения влияют на значения атрибутов так же, как это было описано ранее в подразделе "Редактирование на глобальном уровне". Как видите, команла ATTEDIT, помимо свойств Position/Height/Angle, лоступных в процессе определения атрибутов, позволяет также настраивать свойства Style/Layer/Color.

## Извлечение атрибутов

Возможность извлечения данных из чертежей является одним из наиболее инновационных инструментов САПР. Выполненные на бумаге чертежи используются не только с целью представления внешнего вида объектов. Помимо информации о размерах, на чертежах представлены сведения о том, из каких материалов выполнены детали, сколько таких деталей необходимо произвести, указывается производитель комплектующих, координаты расположения изображенных объектов в общем плане, способ обработки поверхности деталей и т.п. Однако в случае, если чертеж был выполнен на бумаге, а не на компьютере, для извлечения данных из чертежа необходимо было вручную переносить их в соответствующие списки, причем рядом с уже учтенными значениями часто ставились новые значения. Возможность добавления атрибутов программы AutoCAD в сочетании с командой ATTEXT позволяет быстро, точно и аккуратно производить извлечение: 1) данных, специально включенных в чертеж с целью последующего извлечения и обработки; 2) данных, используемых в процессе создания чертежа; 3) сохраняемых программой AutoCAD данных обо всех вставленных блоках.

На рис. 10.40 показан чертеж фрагмента трубопроводной системы. Эти 17 вентилей, клапанов и прочих элементов могут быть частью одного большого чертежа. Каждый символ представляет собой блок с присоединенными к нему атрибутами. Значения атрибутов могут содержать информацию о типе детали (тройник, колено, муфта, ободок, вентиль или контрольный клапан), ее размере (3", 4" или 6"), стандарте (STD или 150#), креплении (длина сварочного шва), а также о многих других принципиально важных параметрах. Если отслеживать "вручную" данные о сотнях подобных кранах, вентилях, переходниках общей водопроводной системы, это не только отнимет массу времени и усилий, но и наверняка не избавит вас от всевозможных ошибок (даже если чертеж будет создан и выведен на печать из САПР). Не менее важной, чем извлечение данных из исходного чертежа, является задача обновления данных в итоговых таблицах после внесения в чертеж изменений. Очень редко какой-либо чертеж не подвергается изменениям и доработкам. Благодаря возможности использования атрибутов программы AutoCAD эта работа выполняется быстро, четко и аккуратно. На рис. 10.41–10.43 показаны примеры некоторых блоков с определениями включенных в них атрибутов.

С помощью команды INSERT эти три блока были вставлены в чертеж, а их атрибутам были присвоены значения. Помните, что значения атрибутов извлекаются посредством использования их тегов. На рис. 10.44 показан результат вставки этих блоков, а также представлены в виде таблицы присвоенные значения атрибутов. Вызовите команду ATTEXT, чтобы получить список значений атрибутов по всем компонентам чертежа (табл. 10.1) и сохранить его в отдельном файле.

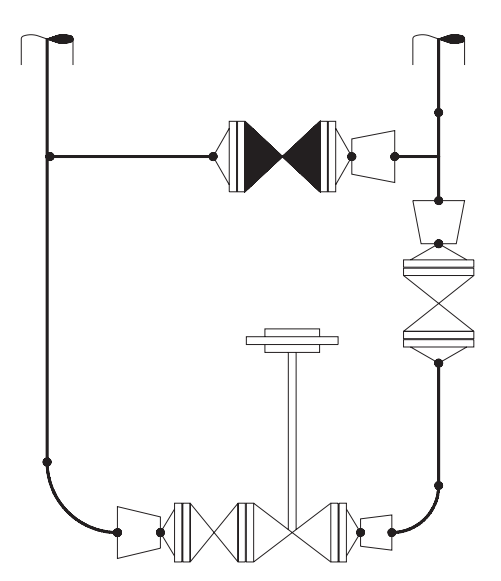

*Рис. 10.40. Чертеж фрагмента трубопро- Рис. 10.41. Обозначение муфты* 

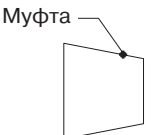

Текстовые элементы представляют теги атрибутов

> **TYPE** SI<sub>7</sub>F **RATING BLTQUAN BLTSIZE GSKETMATL GSKETSIZE** WFI<sub>D</sub>

 *водной системы с определениями атрибутов*

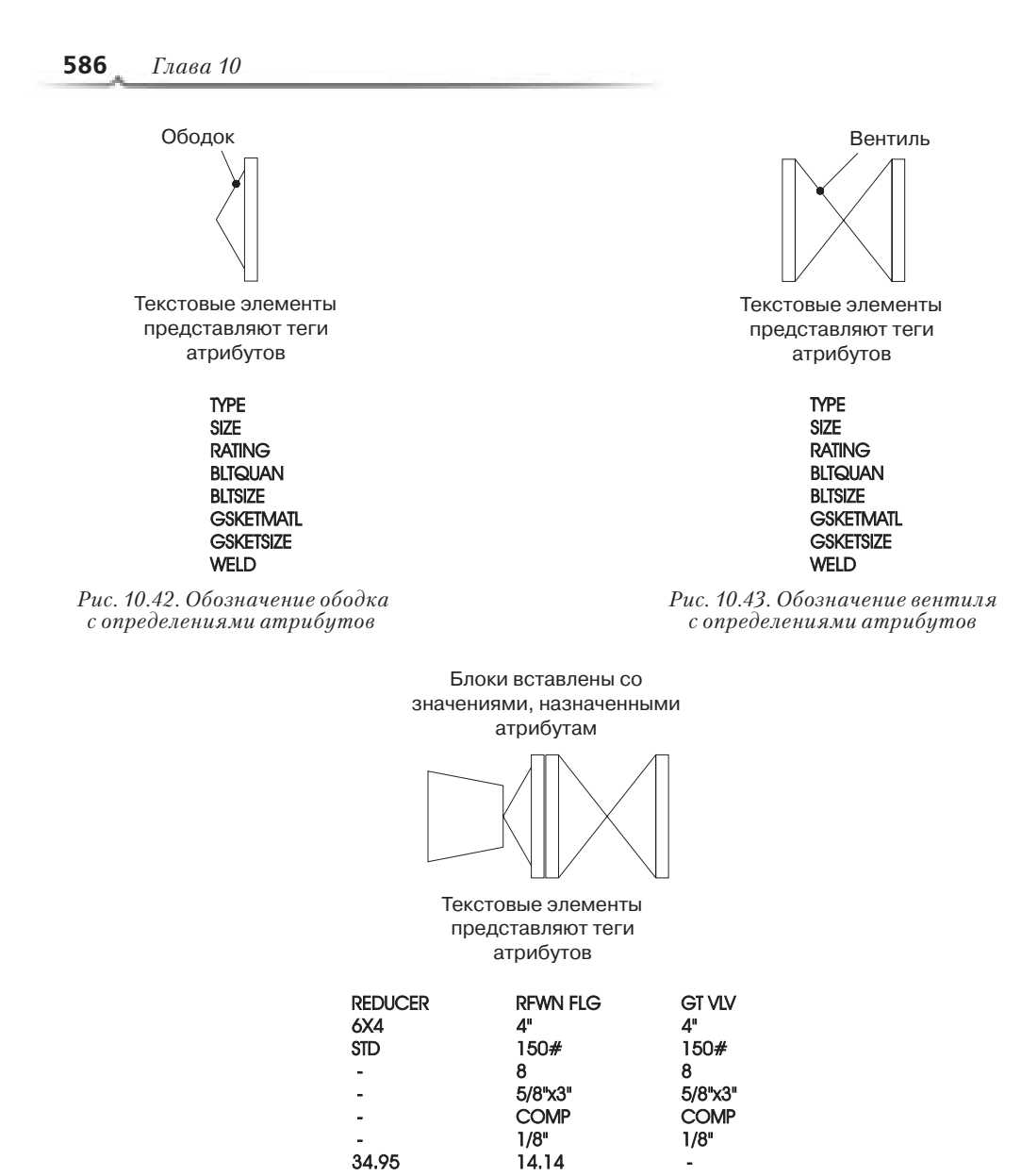

Рис. 10.44. Вставленные блоки и присвоенные их атрибутам значения

Заголовки столбцов, представленные в верхней строке табл. 10.1, добавлены исключительно с демонстрационной целью. Они не могут быть записаны в файл извлекаемых данных командой АТТЕХТ. Эти заголовки соответствуют тегам атрибутов, из которых извлекались представленные в таблице значения.

Программа управления базами данных может обработать эти значения и отсортировать все имеющиеся в чертеже детали по типу, размеру или по каким-либо другим признакам. Объем настоящей книги не позволяет более детально рассмотреть вопросы работы с приложениями баз данных. Однако вы должны знать, что возможность генерирования таблиц наподобие табл. 10.1 и сохранения их в файлах, которые могут обрабатываться программами управления базами данных, является важным связующим звеном между САПР и компьютерными системами обработки информации. Это позволяет эффективно решать такие задачи, как составление инвентаризационных списков, перечней необходимых материалов, выполнение анализа, оценка стоимости и т.д. Пользователи САПР могут применять команду ATTEXT для выполнения этих и других подобных задач.

| <b>TYPE</b> | <b>SIZE</b> | <b>RATING</b> | <b>BLTQUAN</b> | <b>BLTSIZE</b> | <b>GSKETMATL</b> | <b>GSKETSIZE</b> | <b>WELD</b> |
|-------------|-------------|---------------|----------------|----------------|------------------|------------------|-------------|
| TEE         | 6"          | <b>STD</b>    | $\overline{4}$ | $5/8"$ X3"     | COMP             | 1/8"             | 62.44       |
| ELL         | 6"          | <b>STD</b>    | $\overline{4}$ | $5/8"$ X3"     | COMP             | 1/8"             | 41.63       |
| ELL         | 4"          | <b>STD</b>    | $\overline{4}$ | $5/8"$ X3"     | COMP             | 1/8"             | 14.14       |
| <b>RED</b>  | 6X4         | <b>STD</b>    | 8              | $5/8"$ X3"     | COMP             | 1/8"             | 34.95       |
| <b>RED</b>  | 6X4         | <b>STD</b>    | 8              | $5/8"$ X3"     | COMP             | 1/8"             | 34.95       |
| <b>RED</b>  | 6X3         | <b>STD</b>    | $\overline{4}$ | $5/8"$ X3"     | COMP             | 1/8"             | 31.81       |
| <b>RED</b>  | 4X3         | <b>STD</b>    | 8              | $5/8"$ X3"     | COMP             | 1/8"             | 25.13       |
| <b>FLG</b>  | 4"          | 150#          | 8              | $5/8"$ X3"     | COMP             | 1/8"             | 14.14       |
| <b>FLG</b>  | 4"          | 150#          | 8              | $5/8"$ X3"     | COMP             | 1/8"             | 14.14       |
| <b>FLG</b>  | 4"          | 150#          | 8              | $5/8"$ X3"     | COMP             | 1/8"             | 14.14       |
| <b>FLG</b>  | 4"          | 150#          | 8              | $5/8"$ X3"     | COMP             | 1/8"             | 14.14       |
| FLG         | 3"          | 150#          | $\overline{4}$ | $5/8"$ X3"     | COMP             | 1/8"             | 11.00       |
| FLG         | 3"          | 150#          | $\overline{4}$ | $5/8"$ X3"     | COMP             | 1/8"             | 11.00       |
| GVL         | 4"          | 150#          | 16             | $5/8"$ X3"     | COMP             | 1/8"             | 11.00       |
| GVL         | 4"          | 150#          | 16             | $5/8"$ X3"     | COMP             | 1/8"             | 11.00       |
| GVL         | 3"          | 150#          | 8              | $5/8"$ X3"     | COMP             | 1/8"             | 11.00       |
| <b>CVL</b>  | 3"          | 150#          | 8              | $5/8"$ X3"     | COMP             | 1/8"             | 11.00       |

**Таблица 10.1. Таблица со значениями атрибутов, полученная в результате применения команды ATTEXT**

### **Файлы**

Применение команды ATTEXT требует знания некоторых концепций из области компьютерных приложений, которые не относятся напрямую к САПР. Необходимо понимать фундаментальные принципы функционирования компьютерных операционных систем, поскольку операционная система используется для сохранения файлов и управления ими.

В процессе применения команды ATTEXT вам предстоит работа с файлами различных типов.

- EXE и DLL. Файлы AutoCAD, которые были использованы для извлечения атрибутов.
- DWG. Такие расширения имеют файлы чертежей, где, собственно, и содержатся блоки со своими атрибутами, значения которых извлекаются командой ATTEXT.
- TXT. Чтобы указать программе, какие именно данные следует извлекать из чертежа, необходимо создать файл шаблона. Для создания файлов с расширением TXT используются строчные или текстовые редакторы.
- ТХТ или DXF. В результате выполнения процедуры извлечения данных из чертежа создается файл с расширением ТХТ или DXF. Содержимое этого файла формируется в соответствии с инструкциями, указанными в файле шаблона.
- Как правило, стандартные программы управления базами данных могут обрабатывать файлы, создаваемые AutoCAD в результате извлечения значений атрибутов.

## База данных

Извлеченная из чертежа информация может обрабатываться с помощью программы управления базами данных. Например, сведения о компонентах изображенной на чертеже трубопроводной системы могут быть представлены в виде базы данных и обработаны в подобной программе, если для каждого компонента чертежа сохранены такие ланные, как размер, диаметр, вес, материал изготовления, стоимость, место расположения в системе и т.п.

Основные термины любой базы данных — это запись и поле. Запись подобна отдельной строчке в телефонной книге, где содержится такая информация, как имя абонента, его телефонный номер, адрес и дата рождения. Каждый элемент записи содержится в своем поле. Так, одним из полей в телефонной книге будет Имя. Имена всех абонентов, сохраненных в разных записях, будут содержаться именно в этом поле. Другими полями будут Телефонный\_номер, Адрес и Дата\_рождения. И хотя не для всех записей в поле Дата рождения может содержаться какое-то значение, все равно это поле существует для каждой записи. Вы можете взять телефонную книгу, записи в которой отсортированы в алфавитном порядке по именам абонентов, внести все эти данные в компьютерную базу данных, и затем отсортировать эти же записи по телефонным номерам в порядке возрастания или убывания. С помощью компьютера вы можете автоматически отобрать все записи абонентов, рожденных в январе или проживающих по улице Первооткрывателей. Основное назначение команды АТТЕХТ состоит в генерировании общего списка, объединяющего в себе все необходимые значения, которые впоследствии можно будет обрабатывать в программе управления базами данных.

### Создание шаблона

Шаблоном является файл, сохраненный в формате ASCII. В этом файле перечисляются поля создаваемой таблицы, которые должны соответствовать тегам атрибутов, а также указывается, из каких блоков чертежа должна извлекаться информация. Файл шаблона должен иметь расширение .ТХТ и быть сохраненным в папке, доступной программе AutoCAD. Если вы используете текстовый процессор в режиме ASCII, при сохранении файла вам придется явно указать требуемое расширение (в данном случае .ТХТ).

#### Название поля

Название полей создаваемой таблицы должно в точности совпадать с тегами атрибутов, значения которых должны быть извлечены. Если тегом атрибута является слово Туре, значит, соответствующее поле в шаблоне также должно называться Туре. Любая неточность в названии поля сделает невозможным извлечение данных из соответствующих атрибутов.

#### Числовой и текстовый форматы представления данных

Шаблон указывает команде АТТЕХТ, в каком формате (числовом или текстовом) необходимо записывать значения в каждом поле. Символы (а, b, с, A, #, " и т.п.) всегда сохраняются в текстовом формате, однако числа не всегда представлены в числовом виде. В текстовом виде символы (в том числе цифры) занимают меньшее количество памяти. Иногда такие числовые записи, как коды доступа или телефонные номера, предпочтительнее сохранять именно в текстовом виде, поскольку это исключает возможность применения к ним математических функций (сложение, вычитание и т.п.). Единственное свойство чисел, которое они сохраняют в случае представления их в текстовом виде, - порядок их следования (123...). Это свойство используется программами баз данных для сортировки записей. Текстовые символы также имеют фиксированный порядок следования (a b c...). В шаблоне содержится два элемента для каждого поля. Первый - это имя поля, и второй - формат сохраняемых в нем значений.

В файле шаблона в кодах, обозначающих формат полей, числа во второй, третьей и четвертой позициях определяют количество знаков, сохраняемых в соответствующем поле, а числа в пятой, шестой и седьмой позициях - количество знаков после запятой лля числовых значений.

Формат строк в файле шаблона может выглядеть так:

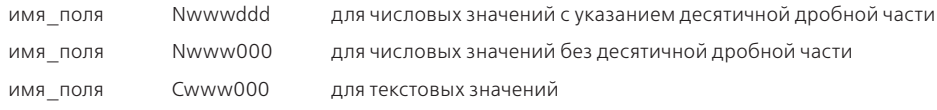

Каждая строка в шаблоне представляет собой одно поле, а первая группа символов в этой строке является именем данного поля. Имя поля может соответствовать одной из характеристик блока (например, имя BL:NAME соответствует имени блока, имя BL:X - координате X точки вставки блока) или тегу одного из атрибутов блока. Вторая группа символов (которая всегда состоит из семи знаков) определяет формат поля. Начинается эта группа символов с буквы С или N. Буква С соответствует текстовому типу данных, а буква N - числовому. Последующие шесть позиций в этой группе заполняются цифрами. Является ли поле числовым (код формата начинается с буквы N) или текстовым (код формата начинается с буквы С), цифры, указанные в следующих трех позициях, определяют количество знаков, выделяемых для сохранения значений данного поля. Например, если в поле ТҮРЕ могут содержаться значения PIPE, FLANGE, TEE или REDUCER, этими тремя цифрами должны быть 007, что позволяет сохранить наиболее длинное значение, REDUCER. Если в поле ТҮРЕ может содержаться значение CONCENTRIC REDUCER, этими тремя цифрами должны быть 018, что позволит сохранить все 18 символов (включая пробел) данного значения. Если значением поля WELD может быть число 62.44, этими тремя цифрами должны быть 005, что позволит сохранить четыре цифры и десятичную точку между ними. Последние три цифры кода, обозначающего формат поля, указывают, сколько знаков после запятой может быть сохранено для числовых значений. Чтобы можно было сохранять значения наподобие 62.44, этими цифрами должны быть 002. Если в поле сохраняются текстовые значения, указывать знаки после запятой не нужно, и поэтому последними тремя цифрами в кодах формата текстовых полей всегда будут три нуля (000). Порядок следования полей в файле шаблона не должен обязательно совпадать с порядком отображения тегов атрибутов какого-либо блока. Указывать можно любую совокупность полей в любом удобном для вас порядке. Если вы хотите извлечь данные из какого-то блока, единственное условие будет состоять в том, чтобы имена полей совпадали с тегами его атрибутов.

Шаблон для извлечения данных из атрибутов, представленных на рис. 10.43, может выглядеть так:

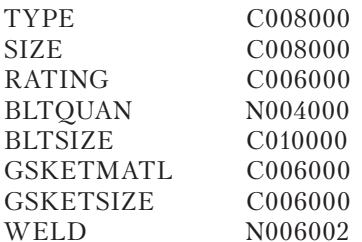

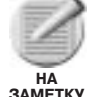

Если файл создается без использования формата ASCII, текстовый редактор добавляет кодированные символы (которые часто остаются скрытыми для пользователя). Эти кодированные символы не должны присутствовать в шаблоне. Убедитесь, что текстовый редактор используется в правильном режиме. Кроме того, не применяйте клавишу табуляции для выравнивания второй группы символов в создаваемом шаблоне, поскольку нажатие этой клавиши сопровождается добавлением кодированных символов. Используйте вместо нее символы пробела.

На основе таблицы извлеченных данных (наподобие табл. 10.1) программа управления базами данных может составить отсортированный список из записей, отобранных в соответствии с заданными критериями. Например, такой список может содержать в себе перечень тройников диаметром 3", сведения обо всех муфтах или любую другую комбинацию записей исходной таблицы, отобранных в соответствии с заданными критериями.

#### Поля с информацией о блоках

При необходимости можно также извлекать информацию, которая автоматически сохраняется программой для каждого вставленного в чертеж блока. Названия таких полей, их предполагаемый формат и краткое описание (представленное в скобках) показаны ниже.

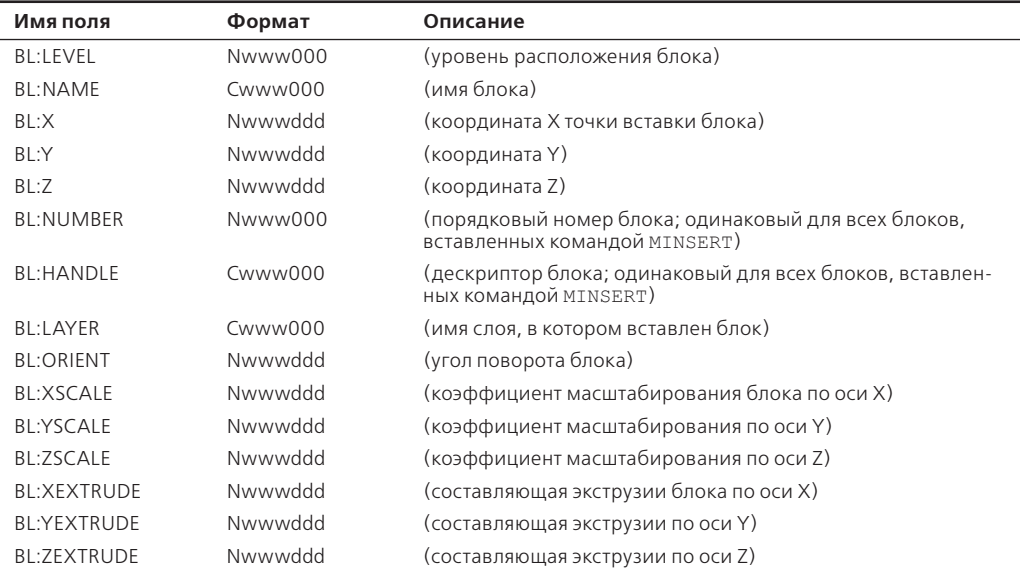

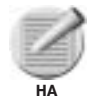

Слова, приведенные в скобках, адресованы вам и не должны присутствовать в файле шаблона.

**3AMETKV** 

Как вы уже знаете, в первом столбце содержатся имена полей (например, ВL: ORIENT). Коды формата полей начинаются с буквы С (текстовые значения) или с буквы N (числовые значения). Следующие три цифры в этих кодах обозначают количество позиций, выделяемых для сохранения значений в соответствующем поле. Если этих позиций окажется недостаточно для записи какого-то слишком длинного значения. AutoCAD запишет его в усеченном виде и, не прерывая процесса извлечения данных, отобразит сообщение:

\*\*Field overflow in record <record number> (Переполнение поля в записи <номер записи>)

Последние три цифры в кодах формата полей обозначают, какое количество знаков после запятой может быть сохранено для числовых значений. Для текстовых полей этими тремя цифрами всегда являются нули. Если для поля выбран числовой формат, значения соответствующих атрибутов также должны быть числовыми, иначе AutoCAD выласт сообщение об ошибке.

Извлечение атрибутов выполняется путем применения одной из двух команд: ЕАТТЕХТ ИЛИ АТТЕХТ.

Команда EATTEXT позволяет извлекать значения атрибутов с помощью мастера Attributes Extraction (Мастер извлечения атрибутов).

Чтобы вызвать команду ЕАТТЕХТ:

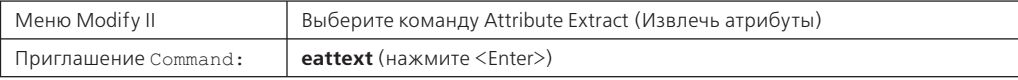

В результате AutoCAD отобразит на экране диалоговое окно Attribute Extraction, показанное на рис. 10.45.

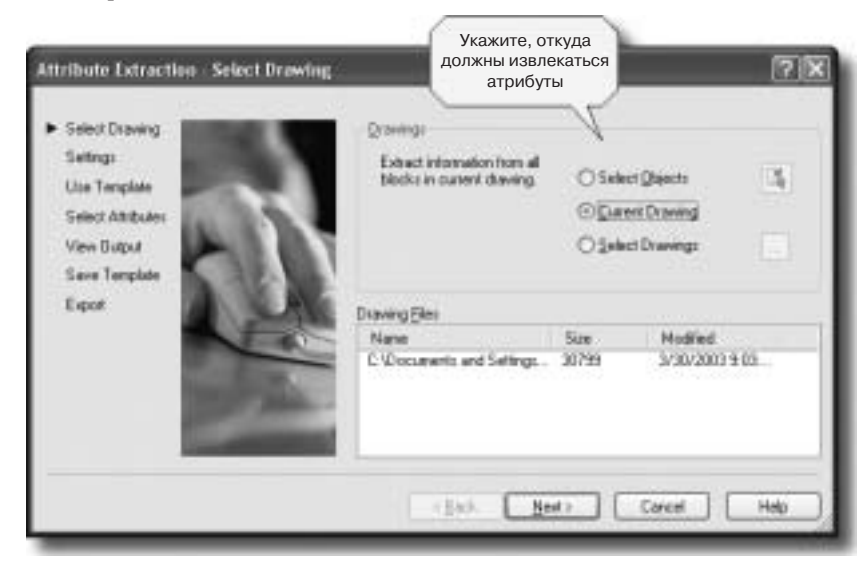

Рис. 10.45. Страница Select Drawing диалогового окна Attribute Extraction

#### **592** *Глава 10*

Диалоговое окно Attribute Extraction состоит из семи страниц: Select Drawing, Settings, Use Templates, Select Attributes, View Output, Save Template и Export.

На странице Select Drawing (Выбор чертежа) можно выбрать файл чертежа, из атрибутов которого должна извлекаться информация, или выбрать отдельные блоки текущего чертежа. В группе Drawings (Чертежи) представлены три переключателя: Select Objects (Выделить объекты), Current Drawing (Текущий чертеж) и Select Drawings (Выбрать чертежи). Выбор переключателя Select Objects позволяет выделить отдельные блоки и внешние ссылки, вставленные в текущий чертеж, из атрибутов которых необходимо произвести извлечение данных. Имя текущего чертежа отображается в списке Drawing Files (Файлы чертежей). Первым делом щелкните на кнопке, расположенной справа от переключателя Select Objects. AutoCAD временно переключится к графической зоне, чтобы вы смогли выделить объекты. В случае выбора переключателя Current Drawing (Текущий чертеж) данные будут извлекаться из атрибутов всех блоков и внешних ссылок, вставленных в текущий чертеж. Как уже было сказано, имя этого чертежа указывается в списке Drawing Files. Выберите переключатель Select Drawings (Выбрать чертежи), чтобы указать несколько чертежей, из которых необходимо произвести извлечение данных. Для этого вначале щелкните на кнопке, расположенной справа от переключателя, в результате чего на экране отобразится диалоговое окно Select Files (Выбор файлов). Это окно подобно всем другим диалоговым окнам Windows, предназначенным для управления файлами. Выберите с его помощью требуемые файлы чертежей и щелкните на кнопке Open (Открыть). Перечень выбранных чертежей отобразится в списке Drawing Files диалогового окна Attribute Extraction.

После того как необходимые объекты или чертежи будут выбраны, щелкните на кнопке Next (Далее), чтобы перейти к странице Settings (Настройки) диалогового окна Attribute Extraction (рис. 10.46). На этой странице представлены две опции: Include xrefs (Включить внешние ссылки) и Include nested blocks (Включить вложенные блоки). Выполните необходимые настройки и щелкните на кнопке Next, чтобы перейти к странице Use Template (Использовать шаблон) диалогового окна Attribute Extraction (рис. 10.47).

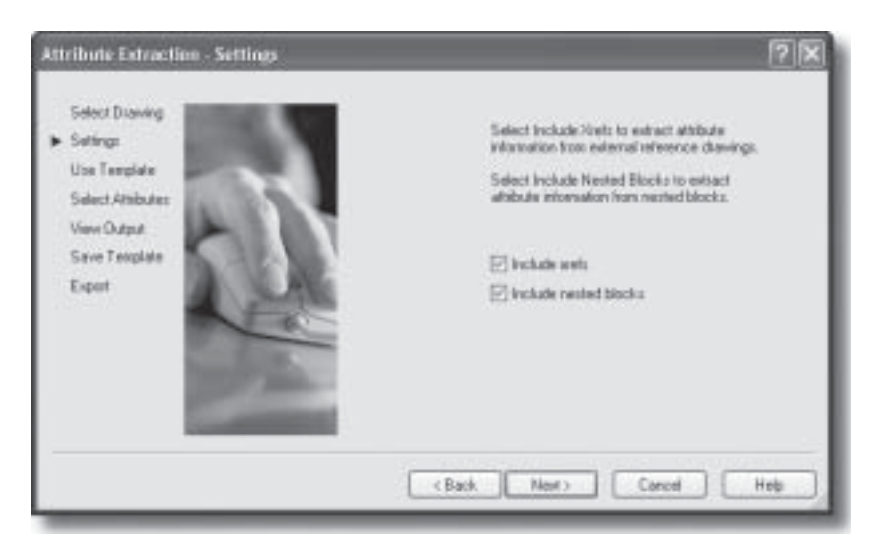

*Рис. 10.46. Страница* Settings *диалогового окна* Attribute Extraction

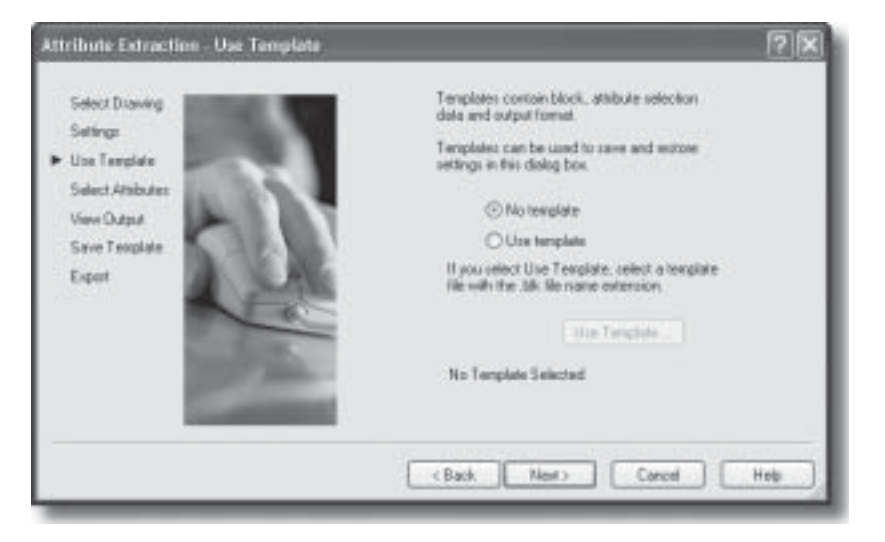

*Рис. 10.47. Страница* Use Template *диалогового окна* Attribute Extraction

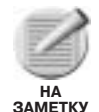

Не путайте файл шаблона извлечения атрибутов (Attribute Extraction Template file), который имеет расширение .TXT, с файлом шаблона блока (Block Template file), который имеет расширение .BLK. Файл с расширением .TXT создается в текстовом редакторе и затем используется командой ATTEXT, если его имя будет указано в ответ на приглашение указать файл шаблона. Файл с расширением .BLK может быть создан в процессе применения команды EATTEXT и затем повторно использован путем выбора его названия на странице Use Template окна Attribute Extraction. И первый и второй файлы служат для определения того, какие именно данные должны извлекаться из атрибутов. Однако процесс использования файла .BLK во время работы с мастером извлечения атрибутов все же является более интерактивным. Обратите также внимание, что мастер может работать и без создания файла шаблона.

На странице Use Template представлены два переключателя: No template (Не использовать шаблон) и Use template (Использовать шаблон). В случае выбора второго переключателя становится доступной кнопка Use template. После щелчка на ней открывается диалоговое окно File Open (Открытие файла), с помощью которого можно выбрать требуемый файл шаблона. Этот файл шаблона должен иметь расширение .BLK и он должен быть создан в процессе одного из предыдущих извлечений атрибутов посредством применения мастера Attribute Extraction. После страницы Use Template мастер переходит к странице Select Attributes (Выбор атрибутов), показанной на рис. 10.48.

На странице Select Attributes в списке Blocks (Блоки) можно выбрать требуемый блок, а затем в списке Attributes for block (Атрибуты блока) отметить атрибуты данного блока, значения которых должны быть извлечены в файл базы данных. Щелкните на кнопке Next, чтобы перейти к странице View Output (Вид выводимых данных), показанной на рис. 10.49. На этой странице можно просмотреть извлекаемые значения (представленные в одном из двух стандартных видов).

Щелкните на кнопке Next, чтобы перейти к странице Save Template (Сохранение шаблона). Если щелкнуть на кнопке Save Template, на экране отобразится диалоговое окно Save As, в котором можно указать имя и расположение создаваемого файла шаблона, сохраняемого с расширением .BLK. Этот файл можно будет выбрать при последующем использовании данного мастера, с тем чтобы повторно применить тот же шаблон для извлечения данных. Щелкните на кнопке Next, чтобы перейти к странице Export (Экспортирование), показанной на рис. 10.50. На этой странице можно указать имя, тип и место расположения файла, в котором будут содержаться извлеченные данные.

Чтобы выполнить извлечение атрибутов с помощью диалогового окна Attribute Extraction (Извлечение атрибутов), воспользуйтесь командой ATTEXT.

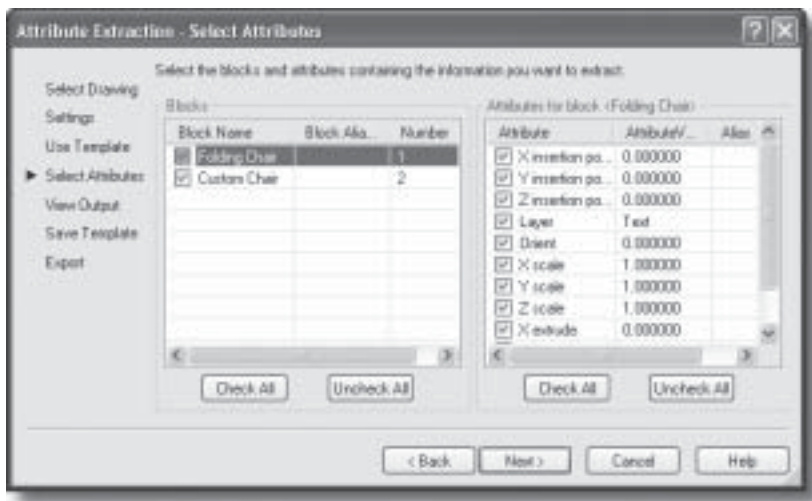

*Рис. 10.48. Страница* Select Attributes *диалогового окна* Attribute Extraction

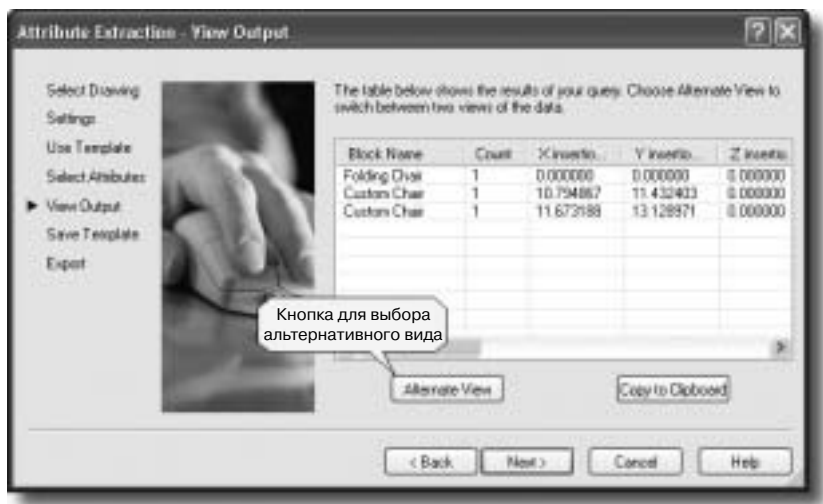

*Рис. 10.49. Страница* View Output *диалогового окна* Attribute Extraction

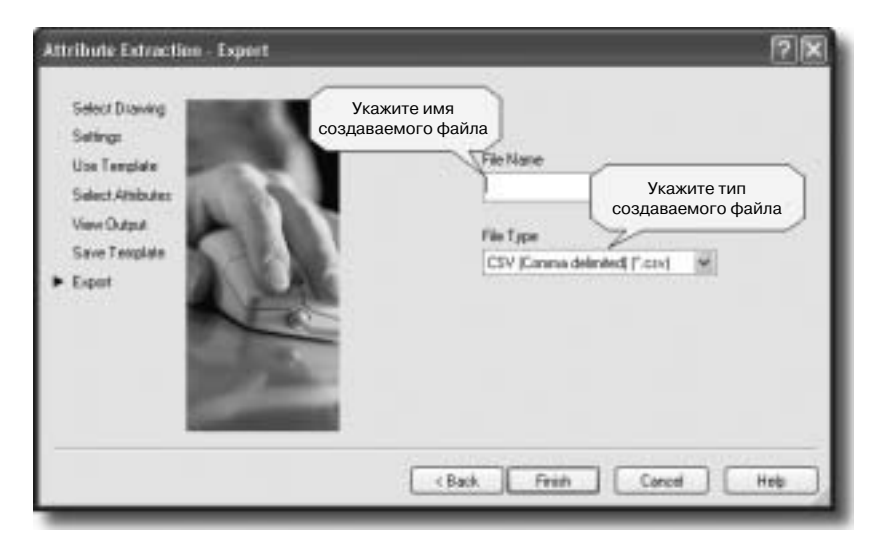

*Рис. 10.50. Страница* Export *диалогового окна* Attribute Extraction

Чтобы вызвать команду ATTEXT :

Приглашение Command: **attext** (нажмите <Enter>)

В результате на экране отобразится диалоговое окно Attribute Extraction, показанное на рис. 10.51.

В группе File Format (Формат файла) выберите один из трех доступных переключателей.

В случае выбора переключателя Comma Delimited File (CDF) (Файл с запятыми-разделителями) будет создан файл, содержащий только лишь по одной записи для каждого вставленного в чертеж блока, и ничего более. В каждой записи значения разных полей будут отделяться друг от друга запятыми.

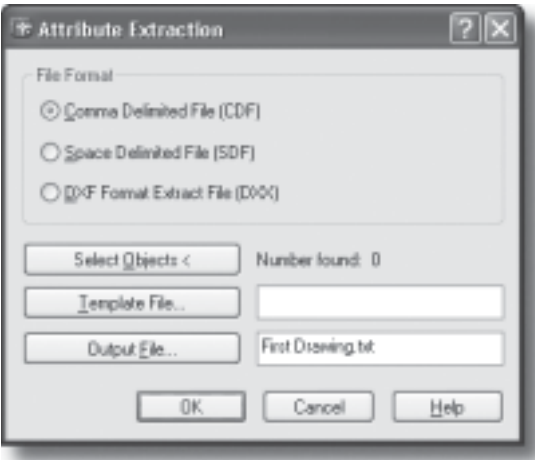

*Рис. 10.51. Диалоговое окно* Attribute Extraction

#### 596 Глава 10

Если выбрать переключатель Space Delimited File (SDF) (Файл с пробелами-разделителями), извлекаемые значения будут выровнены с учетом отводимых для их сохранения знаков. При этом возможна ситуация, когда значения соседних полей будут смешиваться из-за отсутствия между ними пробелов. Чтобы избежать этого, может возникнуть необходимость в добавлении ложных полей.

Файлы с расширением .DXF сохраняются в формате Drawing Interchange File (файлы обмена чертежами) программы AutoCAD. В отличие от команды DXFOUT, команда АТТЕХТ генерирует файлы, содержащие только вставленные блоки, атрибуты и объ-**РКТЫ** 

Если был выбран формат CDF или SDF, укажите имя создаваемого файла шаблона в поле Template File (Файл шаблона). Если был выбран формат DXF, кнопка Template File будет недоступной.

В поле Output File (Файл вывода данных) укажите имя файла, в котором должны сохраняться извлекаемые значения. AutoCAD создает дополнительно файлы шаблона с расширением .TXT для файлов CDF и SDF, и с расширением .DXX для файлов DXF. DOS позволяет указывать в качестве имени файла слово соп для вывода данных на экран и слово ргп для вывода данных на принтер (при этом принтер должен быть подключен и готов к использованию).

Шелкните на кнопке Select Objects, чтобы выбрать объекты, значения атрибутов которых необходимо извлечь. Диалоговое окно будет временно свернуто, и AutoCAD позволит вам выделить требуемые объекты. Как только данный процесс будет завершен, диалоговое окно вновь появится на экране, и напротив слов Number found (Количество найденных) отобразится общее количество выделенных объектов.

Щелкните на кнопке ОК, чтобы закрыть диалоговое окно Attribute Extraction и запустить процесс извлечения атрибутов из выделенных блоков. Извлекаемая информация будет сохраняться в файле вывода данных, указанном в окне Attribute Extraction. Полученный файл можно импортировать для дальнейшей обработки в программу управления базами данных или открыть в текстовом редакторе для просмотра извлеченных значений.

Чтобы воспользоваться командой ATTEXT без открытия диалогового окна Attribute Extraction, в командной строке перед ее названием наберите дефис:

#### Command: - attext

Enter extraction type or enable object selection [Cdf/Sdf/Dxf/Objects] <C>: (укажите способ извлечения данных или перейдите к выделению объектов)

Выберите один из трех параметров: Cdf, Sdf или Dxf. Либо воспользуйтесь параметром Objects, чтобы выделить объекты, атрибуты которых необходимо извлечь. После того как объекты будут выделены, программа вновь отобразит приглашение с перечислением параметров Cdf, Sdf и Dxf, но уже без параметра Objects. Далее в командной строке появятся приглашения с предложением указать имя файла шаблона и имя файла извлекаемых ланных.

#### Повторяющиеся записи

В файле извлеченных данных некоторые записи могут дублироваться (т.е. в каждом из полей будут записаны одни и те же значения). Вполне вероятно, что различия между отдельными объектами будут состоять только лишь в месте расположения их на чертеже. Для лица, отвечающего за приобретение материалов, важно не место расположения леталей, а их общее количество. Если необхолимо вылелить каждый объект по отдельности, можно включить в шаблон такие поля, как BL:X, BL:Y и BL:Z, где будет представлена информация о координатах их расположения. Если в одной и той же точке вставлено несколько одинаковых объектов, их можно отличить друг от друга путем добавления поля BL:HANDLE (при условии, что системная переменная, отвечающая за использование дескрипторов, включена) или поля BL:NUMBER (если эти объекты были вставлены командой MINSERT).

Возможны также другие варианты дублирования записей. Суммирование количества болтов крепления и длины швов для каждой представленной на чертеже детали может дать результат, вдвое больший действительного. Чтобы соединить две детали, каждая из которых имеет по четыре отверстия для болтов, необходимо только четыре болта. Аналогичным образом, если детали крепятся путем сварки, длина шва будет указана для каждой из них, но все равно это будет только один шов. Таким образом, при подсчете общей суммы по значениям атрибутов необходимо учитывать эти и другие подобные нюансы.

Если одни и те же детали (в виде блоков со своими атрибутами) представлены на чертеже сразу в нескольких видовых экранах, необходимо также предусмотреть какие-то механизмы, исключающие их дублирование в итоговых таблицах. Таким образом, применение расширенных возможностей (в данном случае атрибутов), предлагающих решение сложных проблем (таких как извлечение данных), зачастую требует предварительного аккуратного планирования.

#### **Изменение входящих в блок объектов без потери значений атрибутов**

Иногда возникает необходимость в изменении объектов блока, который был вставлен с указанием атрибутов, с одновременным сохранением значений, присвоенных этим атрибутам. Помните, что сами значения атрибутов можно редактировать с помощью команды ATTEDIT. Однако чтобы изменить какие-то геометрические параметры входящих в блок объектов, этот блок необходимо расчленить, внести требуемые изменения и затем определить блок заново. Если в определениях самих атрибутов теги остались неизменными, переопределенный блок, который вновь вставляется в чертеж, сохранит исходные значения атрибутов.

Другой метод применения нового определения блока к уже вставленному блоку состоит в создании нового чертежа с новым определением блока. Это может быть сделано путем использования команды WBLOCK для создания чертежа на основе старого определения с последующим внесением в этот чертеж требуемых изменений. Либо можете просто начать новый чертеж, присвоив ему имя, совпадающее с именем блока, который нужно переопределить.

Чтобы применить новое определение блока к уже вставленному экземпляру блока, откройте созданный чертеж командой OPEN, а затем вставьте его с помощью команды INSERT. Например, если необходимо изменить геометрические параметры блока Part\_1 и эти изменения уже внесены и сохранены в отдельном чертеже с тем же названием (Part\_1), последовательность ответов на приглашения командной строки должна выглядеть так:

```
Command: -insert
```

```
Enter block name or [?] <x>: (Введите имя блока или [?] <х>:) part_1=
Block "part 1" already exists. Redefine it? [Yes/No] <N>:
  (Блок "part_1" уже существует. Переопределить его? [Да/Нет] <Нет>:) y
Block "Part_1" redefined (Блок "part_1" переопределен)
Regenerating model. (Регенерирование модели.)
Specify insertion point or [Scale/X/Y/Z/Rotate/PScale/PX/PY/PZ/PRotate]:
 (нажмите <Enter>)
```
При этом нет необходимости определять точку вставки, коэффициент масштабирования или угол поворота. Достаточно просто после имени вставляемого блока набрать знак равенства (=), и это определение станет новым определением уже вставленного в чертеж блока с тем же именем.

## **Переопределение блоков и атрибутов**

Команда ATTREDEF позволяет переопределить вставленный в чертеж блок и обновить его атрибуты. Чтобы вызвать команду ATTREDEF:

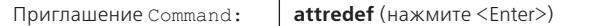

Приглашения командной строки:

## Command: **attredef**

Enter name of the block you wish to redefine: *(укажите имя блока, который необходимо переопределить)* Select objects for new Block... (Выделение объектов для нового блока…) Select objects: *(выделите объекты, которые должны входить в новый блок, и нажмите клавишу <Enter>)* Specify insertion base point of new Block: *(укажите базовую точку вставки нового блока)*

Новые атрибуты, добавленные к уже вставленным блокам, получат значения, заданные для них по умолчанию. Старые атрибуты, включенные в новое определение блока, сохранят свои прежние значения. Старые атрибуты, не включенные в новое определение блока, будут удалены для всех ранее вставленных экземпляров этого блока.

## **Окно Block Attribute Manager**

Команда BATTMAN предназначена для управления блоками, имеющими атрибуты. Чтобы вызвать команду BATTMAN:

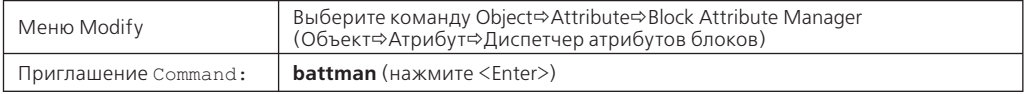

В результате AutoCAD отобразит диалоговое окно Block Attribute Manager (Диспетчер атрибутов блока), показанное на рис. 10.52.

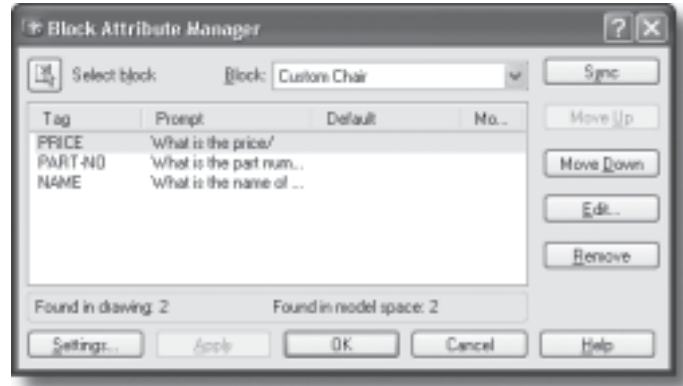

*Рис. 10.52. Диалоговое окно* Block Attribute Manager

Команда BATTMAN позволяет редактировать определения атрибутов, включенных в блоки, изменять порядок вывода приглашений на ввод значений атрибутов в момент вставки блоков, а также удалять атрибуты из блоков. Перечень атрибутов выделенного блока отображается в списке диалогового окна Block Attribute Manager. По умолчанию в этом списке представлены настройки таких параметров атрибутов, как тег (Tag), подсказка (Prompt), значение, используемое по умолчанию (Default), и режимы (Modes). Чтобы определить перечень отображаемых в этом списке параметров, щелкните на кнопке Settings. Количество вставленных в чертеж экземпляров выделенного блока указано в сообщениях, расположенных сразу под списком этого диалогового окна.

#### **Кнопка Select Block**

После щелчка на кнопке Select block (Выделить блок) AutoCAD временно свернет окно Block Attribute Manager и вы сможете выделить с помощью указательного устройства требуемый блок в графической зоне программы.

### **Список Block**

Перечень всех определенных для текущего чертежа блоков, имеющих атрибуты, отображается в раскрывающемся списке Block (Блок). Можете использовать его для выбора блока, атрибуты которого необходимо отредактировать.

#### **Кнопка Sync**

После щелчка на кнопке Sync (Синхронизировать) AutoCAD обновляет на чертеже все экземпляры выделенного блока с учетом выбранных на данный момент свойств атрибутов.

#### **Кнопка Move Up**

Если блок включает в себя несколько атрибутов, щелчок на кнопке Move Up (Переместить вверх) позволяет переместить выделенный атрибут на одну ступеньку выше в последовательности отображаемых приглашений на ввод значений атрибутов.

#### **Кнопка Move Down**

Щелкните на кнопке Move Down (Переместить вниз), чтобы переместить выделенный атрибут на одну ступеньку ниже в последовательности приглашений, предлагающих указать значения атрибутов.

#### **Кнопка Edit**

Щелкните на кнопке Edit (Редактировать), чтобы отобразить на экране диалоговое окно Edit Attribute (Редактирование атрибутов), позволяющее изменить свойства выбранного атрибута (рис. 10.53).

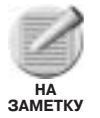

Это диалоговое окно Edit Attributes отличается от окна с аналогичным названием, отображаемым в ответ на применение команды ATTEDIT.

В диалоговом окне Edit Attributes можно установить, должно ли назначенное атрибуту значение отображаться в графической зоне программы, и какой текст должен воспроизводиться на экране в качестве приглашения на ввод этого значения. В окне Edit Attributes представлены три вкладки: Attribute, Text Options и Properties.

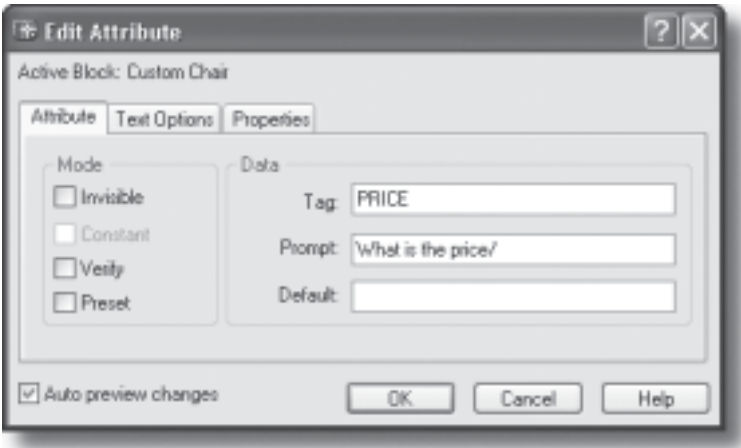

*Рис. 10.53. Вкладка* Attribute *диалогового окна* Edit Attribute

#### **Вкладка Attribute**

В группе Mode (Режим) вкладки Attribute (Атрибут) представлены четыре флажка, позволяющих включать и отключать режимы Invisible, Constant, Verify и Preset. В полях группы Data (Данные) можно указать тег атрибута, его подсказку и заданное по умолчанию значение. Если установлен флажок опции Auto preview changes (Автоматический просмотр изменений), вносимые в настройки параметров атрибутов изменения будут сразу же воспроизводиться на экране.

### **Вкладка Text Options**

На вкладке Text Options (Текстовые параметры), которая показана на рис. 10.54, представлены опции, позволяющие определить текстовый стиль (список Text Style), способ выравнивания (список Justification), высоту текста (поле Height), угол поворота (поле Rotation), степень сжатия (поле Width Factor) и угол наклона символов (поле Oblique Angle). Имеются также флажки, позволяющие отображать символы в обратном порядке (Backwards) и в перевернутом виде (Upside down).

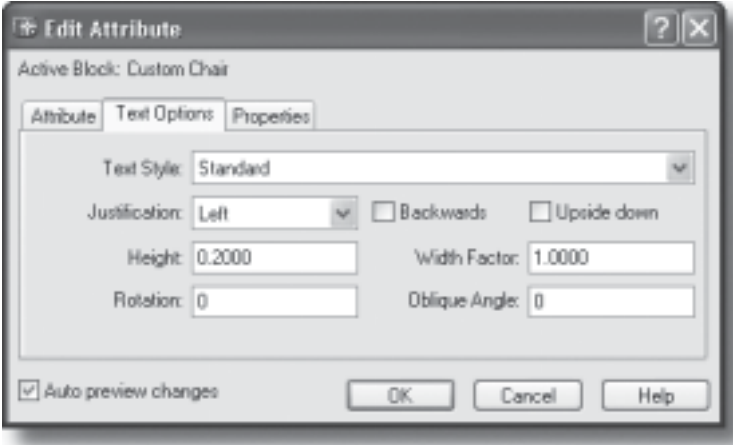

*Рис. 10.54. Вкладка* Text Option *диалогового окна* Edit Attribute

## **Вкладка Properties**

На вкладке Properties (Свойства), показанной на рис. 10.55, можно определить слой, в котором должен располагаться атрибут, а также назначить атрибуту цвет, тип и толщину линий. Если в чертеже используются стили печати, можете воспользоваться списком Plot style, чтобы назначить атрибуту необходимый стиль печати.

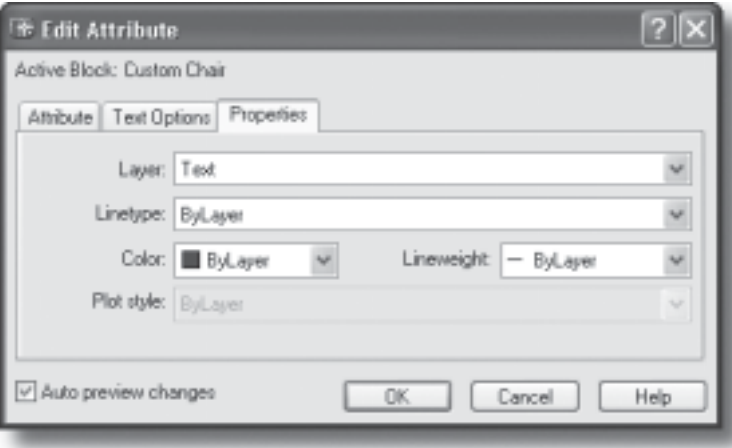

*Рис. 10.55. Вкладка* Properties *диалогового окна* Edit Attribute

### **Кнопка Remove**

Кнопка Remove (Удалить) диалогового окна Block Attribute Manager (см. рис. 10.52) позволяет удалить выбранный атрибут из определения блока. Эта кнопка остается недоступной для блоков, имеющих только один атрибут.

### **Кнопка Settings**

Щелчок на кнопке Settings (Параметры) сопровождается открытием диалогового окна Settings (рис. 10.56), которое позволяет изменить свойства выбранного атрибута.

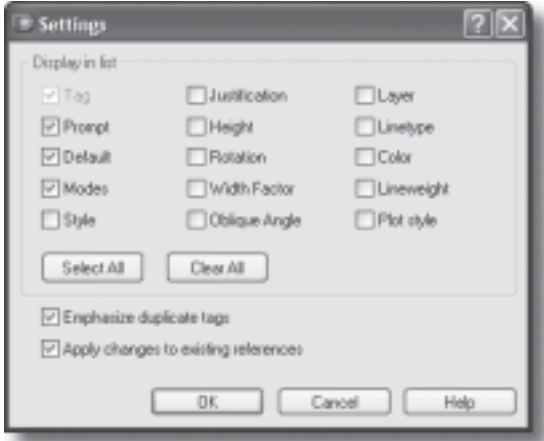

*Рис. 10.56. Диалоговое окно* Settings

## **Группа Display in List**

В группе Display in List (Отображать в списке) установите флажки напротив тех свойств, настройки которых должны отображаться в списке диалогового окна Block Attribute Manager. Флажок Tag (Тег) всегда установлен и является недоступным для пользователя.

### **Кнопка Select All**

Щелкните на кнопке Select All (Выделить все), чтобы автоматически установить флажки напротив всех представленных в группе Display in List свойств.

#### **Кнопка Clear All**

Щелкните на кнопке Clear All (Очистить все), чтобы автоматически снять флажки всех свойств, представленных в группе Display in List.

#### **Опция Emphasize Duplicate Tags**

Опция Emphasize Duplicate Tags (Выделить повторяющиеся теги) позволяет визуально выделить на экране повторяющиеся теги. Если флажок этой опции установлен, в списке атрибутов повторяющиеся теги будут набраны красным шрифтом. В противном случае повторяющиеся теги никак не будут отмечены в списке атрибутов.

#### **Опция Apply Changes to Existing References**

Опция Apply Changes to Existing References (Применить изменения к уже вставленным блокам) позволяет определить, следует ли обновлять ранее вставленные в чертеж блоки, параметры атрибутов которых были изменены. Если флажок этой опции установлен, ко всем вставленным в чертеж экземплярам данного блока будут применены обновленные определения атрибутов. Если же этот флажок снят, указанные изменения будут учитываться только при вставке в чертеж новых блоков.

#### **Кнопка Apply**

Щелкните на кнопке Apply (Применить), чтобы применить к чертежу изменения, внесенные в определения атрибутов, и оставить при этом окно Block Attribute Manager открытым.

## **Разделение объектов**

Команда DIVIDE делит объект на равные сегменты, помечая точки разрыва маркерами. Данная команда может применяться к таким объектам, как линии, дуги, окружности, эллипсы, сплайны и полилинии. В случае выбора для разделения объекта какого-либо другого типа программа выдает сообщение об ошибке и вновь возвращается к приглашению Command:.

Чтобы вызвать команду DIVIDE:

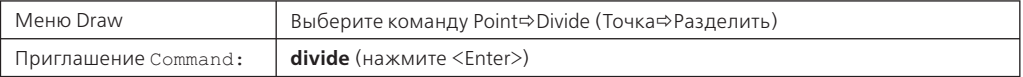

#### Приглашения командной строки:

#### Command: **divide**

Select the object to divide: (Выделите объект для разделения:) *(выделите линию, дугу, окружность, эллипс, сплайн или полилинию)* Enter the number of segments or [Block]: *(укажите количество сегментов)*

В ответ на последнее приглашение необходимо ввести число в пределах от 2 до 32767. В результате на выделенном объекте будут размещены точки разбиения, расположенные на равных расстояниях друг от друга. Непосредственное разделение объекта в действительности выполняться не будет. Очевидно, что количество точек разбиения окажется на единицу большим, чем указанное количество сегментов (за исключением случая с окружностью или с другим замкнутым объектом). Для окружности первая точка помещается в направлении текущего угла привязки по отношению к центральной точке. Для замкнутой полилинии первая точка разбиения совмещается с ее стартовой начальной точкой. Общая протяженность полилинии делится на указанное количество сегментов (без учета длины отдельных сегментов, из которых состоит данная полилиния). Пример разделения замкнутой полилинии показан на рис. 10.57.

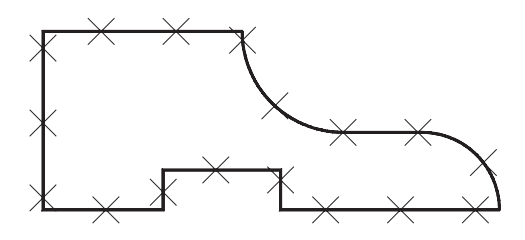

Рис. 10.57. Результат применения команды DIVIDE к замкнутой полилинии

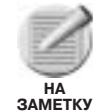

Присвойте системным переменным PDSIZE и PDMODE значения, которые позволят сделать точки разбиения видимыми на экране.

Параметр Block (Блок) команды DIVIDE позволяет вставлять вместо точек разбиения именованные блоки. Последовательность ответов на приглашения командной строки должна выглядеть при этом следующим образом:

```
Command: divide
Select object to divide: (выделите линию, дугу, окружность,
 эллипс, сплайн или полилинию)
Enter the number of segments or [Block]: block (M\pi M mpoc\tau o b)
Enter name of block to insert: (укажите имя блока)
Align block with object? [Yes/No] <Y>: (нажмите клавишу <Enter>,
если необходимо выровнять вставляемые блоки относительно объекта.
 в противном случае введите n)
Enter the number of segments: (укажите количество сегментов)
```
Если в ответ на приглашение Align block with object? выбрать параметр No, все вставленные блоки будут иметь нулевой угол поворота. Если же в ответ на это приглашение будет выбран параметр Yes, угол поворота каждого вставленного блока будет совпадать с направлением линии объекта в точке вставки или с направлением касательной (если это криволинейный участок) в этой же точке.

## Измерение объектов

Команда MEASURE позволяет разбивать объект на сегменты заданной длины, помечая точки разбиения маркерами. Данная команда также может применяться к таким объектам, как линии, дуги, окружности, эллипсы, сплайны и полилинии. В случае выбора для разбиения объекта какого-либо другого типа программа отображает соответствующее сообщение об ошибке и вновь возвращается к приглашению Command:.

Чтобы вызвать команду MEASURE:

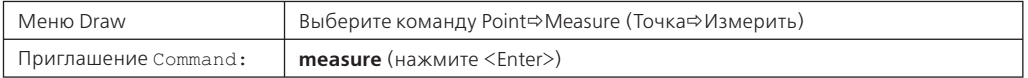

Приглашения командной строки:

```
Command: measure
```

```
Select object to measure: (Выделите объект для измерения:)
 (выделите линию, дугу, оружность, эллипс, сплайн или полилинию)
Specify length of segment or [Block]: (укажите длину сегмента или
 введите b, чтобы выбрать параметр Block)
```
Если вы введете требуемое расстояние или укажете его на экране с помощью указательного устройства, вдоль объекта будут отмеряны отрезки определенной длины начиная от конечной точки, ближайшей к точке выделения данного объекта. Параметр Block позволяет вместо точек разбиения вставлять именованные блоки. Последовательность ответов на приглашения командной строки должна выглядеть при этом следующим образом:

```
Command: measure
```

```
Select object to measure: (выделите линию, дугу, окружность, эллипс,
сплайн или полилинию)
Specify length of segment or [Block]: block (или просто b)
Enter name of block to insert: (введите имя блока)
Align block with object? [Yes/No] <Y>: (нажмите клавищу <Enter>,
если необходимо выровнять вставляемые блоки относительно объекта,
 в противном случае введите n)
Specify length of segment: (укажите длину сегментов)
```
## Вопросы для самоконтроля

- 1. Если в качестве шаблона для отбора блоков набрать "ВL??7\*, какие из перечисленных ниже имен будут отобраны?
	- a)  $BL7$ ;
	- 6) BLOCK739;
	- в) BLUE727;
	- r) BLACK;
	- д) ни одно из вышеперечисленных.
- 2. Невидимые атрибуты можно отобразить на чертеже.
	- a)  $\pi$ a.
	- б) Нет.
- **3.** При извлечении атрибутов в файлы какого из перечисленных ниже форматов необходимо использовать файл шаблона?
	- а) CDF;
	- б) SDF;
	- в) DXF;
	- г) CDF и SDF;
	- д) ни в одном из случаев файл шаблона использовать не нужно.
- **4.** Из какого максимального количества символов может состоять имя блока?
	- а) 8;
	- б) 16;
	- в) 23;
	- г) 31;
	- д) 255.
- **5.** Блоком называется:
	- а) фигура прямоугольной формы, которая вставляется в чертеж;
	- б) единичный элемент чертежа, созданного в программе AutoCAD;
	- в) совокупность объектов, сохраненных как отдельный объект с целью повторного воспроизведения и вставки;
	- г) ни один из предыдущих вариантов не верен.
- **6.** Вставленный блок нельзя расчленить, если:
	- а) он включает в себя другие (вложенные) блоки;
	- б) для него был выбран отрицательный коэффициент масштабирования;
	- в) он был перемещен;
	- г) для него выбраны разные коэффициенты масштабирования по осям Х и Y;
	- д) ни один из предыдущих вариантов не верен.
- **7.** Какая команда позволяет создать новый чертеж на основе существующего блока?
	- а) WBLOCK;
	- б) NEW;
	- в) BLOCK=;
	- г) SAVEAS;
	- д) ни одна из перечисленных выше.
- **8.** Любой из перечисленных ниже объектов может быть расчленен, за исключением:
	- а) вставленного в чертеж блока;
	- б) ассоциативного размера;
	- в) полилинии;
	- г) блоков, вставленных командой MINSERT;
	- д) любой из этих объектов может быть расчленен.
- **9.** Чтобы вставляемый блок был сразу преобразован в отдельный объект, каким образом необходимо указать его имя?
	- а) /TABLE;
	- б) \*TABLE;
	- в) ?TABLE;
	- г) TABLE;
	- д) Все варианты ошибочны.
- **10.** Чтобы сохранить весь чертеж или какую-то его часть в новом файле чертежа, необходимо воспользоваться командой:
	- а) SAVEAS;
	- б) BLOCK;
	- в) DXFOUT;
	- г) FILE;
	- д) WBLOCK.
- **11.** Чтобы опять преобразовать блок в совокупность объектов, из которых он состоит, необходимо использовать команду:
	- а) EXPLODE;
	- б) BREAK;
	- в) CHANGE;
	- г) UNDO;
	- д) STRETCH.
- **12.** Чтобы указать новую точку вставки для файла чертежа, который должен быть вставлен в другой чертеж, необходимо использовать команду:
	- а) BASE;
	- б) INSERT;
	- в) BLOCK;
	- г) WBLOCK;
	- д) DEFINE.
- **13.** Применение команды MINSERT, вставляющей в чертеж сразу несколько копий существующего блока, подобно применению команды:
	- а) ARRAY;
	- б) MOVE;
	- в) INSERT;
	- г) COPY;
	- д) MIRROR.
- **14.** Если один чертеж был вставлен в другой чертеж, и содержимое вставленного чертежа необходимо отредактировать, какая команда должна быть предварительно применена?
	- а) PEDIT;
	- б) EXPLODE;
- в) UNDO;
- г) никакая, можно сразу приступать к редактированию вставленного чертежа;
- д) ни один из указанных вариантов не верен.
- **15.** Команда BASE:
	- а) может быть использована для перемещения вставленных блоков;
	- б) является подкомандой команды PEDIT;
	- в) требует указания трехмерных координат;
	- г) позволяет перемещать базовую линию размера;
	- д) ни один из указанных вариантов не верен.
- **16.** Атрибуты присоединяются:
	- а) к объектам;
	- б) к блокам;
	- в) к надписям;
	- г) к слоям;
	- д) к фигурам.

## **17.** Чтобы объединить два чертежа, необходимо использовать команду:

- а) INSERT;
- б) MERGE;
- в) BIND;
- г) BLOCK;
- д) IGESIN.
- **18.** Команда WBLOCK создает новый блок, который может быть использован:
	- а) в текущем чертеже;
	- б) в существующем чертеже;
	- в) в любом чертеже;
	- г) только в одном из сохраненных чертежей;
	- д) ни один из предыдущих вариантов не верен.
- **19.** Команда DIVIDE:
	- а) делит объект на сегменты одинаковой длины;
	- б) делит объект на две равных части;
	- в) разбивает объект на два новых объекта;
	- г) справедлив каждый из перечисленных вариантов.
- **20.** Расчленить нельзя:
	- а) полилинию, состоящую из дуг;
	- б) блок, состоящий из полилиний;
	- в) размеры с выносками;
	- г) блок, вставленный с разными коэффициентами масштабирования по осям Х, Y и Z;
	- д) ни один из указанных вариантов не верен.
- **21.** Команда DIVIDE:
	- а) размещает точки вдоль линий, дуг, окружностей и полилиний;
- б) добавляет маркеры вокруг выделенного объекта и разбивает его на отдельные сегменты;
- в) делит любой объект на равное количество сегментов;
- г) ни один из указанных вариантов не верен.
- **22.** При использовании команды WBLOCK для создания нового блока в ответ на приглашение указать имя блока нужно ввести:
	- а) имя блока;
	- б) знак равенства;
	- в) звездочку;
	- г) имя файла;
	- д) ничего из вышеперечисленного.
- **23.** Команда WBLOCK создает:
	- а) файл чертежа;
	- б) набор блоков;
	- в) библиотеку сущностей;
	- г) файл объекта;
	- д) ни один из указанных вариантов не верен.
- **24.** Команда MEASURE делит объект:
	- а) на сегменты заданной длины;
	- б) на сегменты одинаковой длины;
	- в) на две равные части;
	- г) справедлив каждый из указанных вариантов.
- **25.** Для редактирования атрибутов предназначена команда:
	- а) DDATTE;
	- б) EDIT;
	- в) EDITATT;
	- г) ATTFILE.
	- д) ни один из указанных вариантов не верен.
- **26.** Команда WBLOCK:
	- а) образована от слов "Window Block" и позволяет использовать окно для определения блока;
	- б) позволяет создавать новый файл чертежа на основе ранее определенного блока;
	- в) используется вместо команды INSERT для сохранения блока в отдельном файле на диске;
	- г) ни один из указанных вариантов не верен.
- **27.** Атрибуты это:
	- а) информация базы данных, отображаемая командой LIST;
	- б) значения Х и Y, которые указываются в момент вставки блока;
	- в) информация о координатах каждой вершины полилинии;
	- г) ни один из указанных вариантов не верен.